# Guía del usuario Dell P1914S

N.º de modelo: P1914S Modelo normativo: P1914Sf

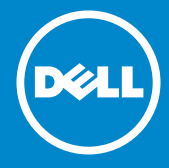

- NOTA: Una NOTA indica información importante que ayuda a  $\mathscr U$ utilizar mejor el monitor.
- PRECAUCIÓN: Una PRECAUCIÓN indica un daño potencial en el  $\triangle$ hardware o una pérdida de datos si no se siguen las instrucciones.
- ADVERTENCIA: Una ADVERTENCIA indica que se pueden producir  $\wedge$ daños materiales o personales o, incluso, la muerte.

#### © 2013 ~ 2016 Dell Inc. Reservados todos los derechos.

La información contenida en este documento está sujeta a cambio sin previo aviso. Queda terminantemente prohibida la reproducción de estos materiales de cualquier forma sin el consentimiento por escrito de Dell Inc.

Marcas comerciales utilizadas en este texto: *Dell* y el logotipo *DELL* son marcas comerciales de Dell Inc.; Microsoft y Windows son marcas registradas o marcas comerciales de Microsoft Corporation en Estados Unidos y/o en otros países.

Otras marcas comerciales y nombres de marcas pueden usarse en este documento para referirse a entidades que reclaman las marcas y los nombres o sus productos. Dell Inc. rechaza cualquier interés de propiedad de las marcas comerciales y nombres de marcas distintas a las suyas.

2016 – 7 Rev. A05

# Contenido

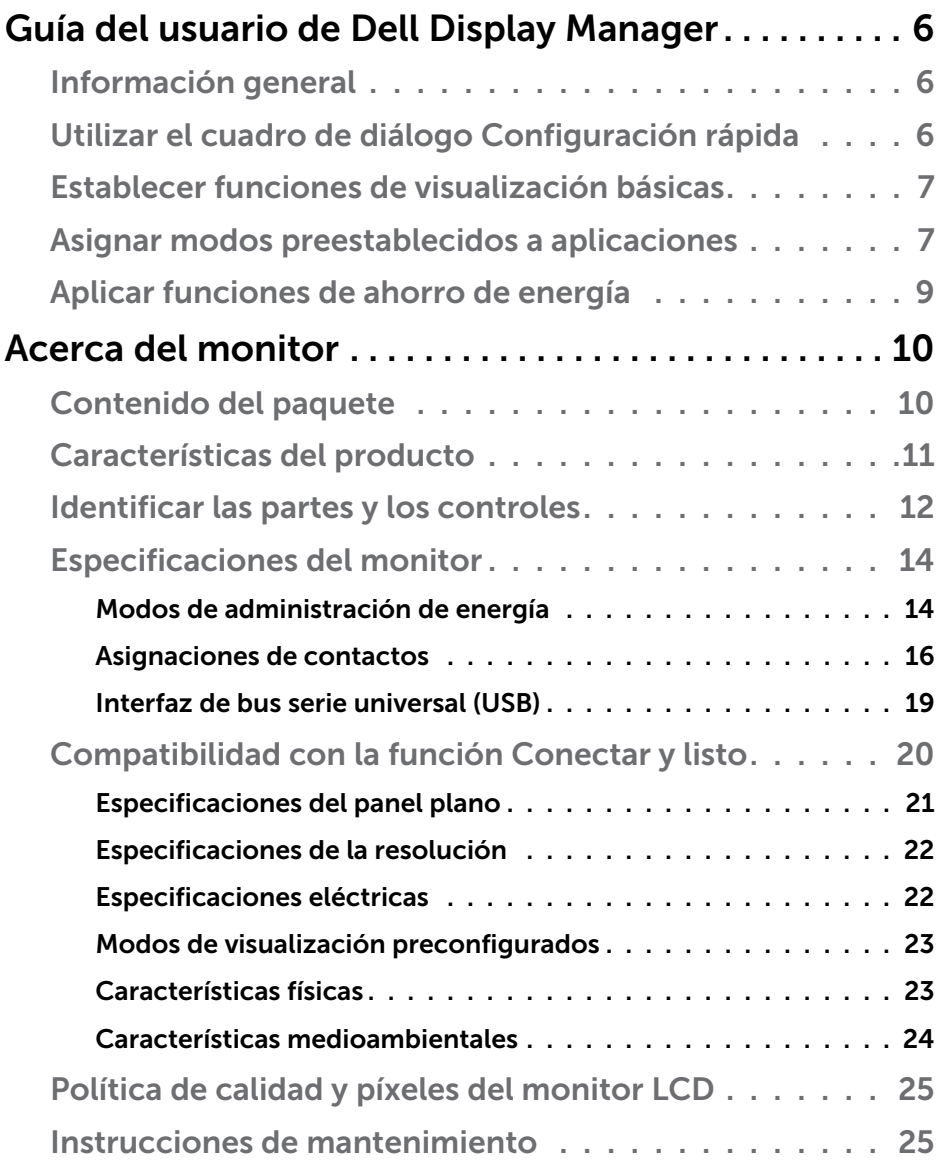

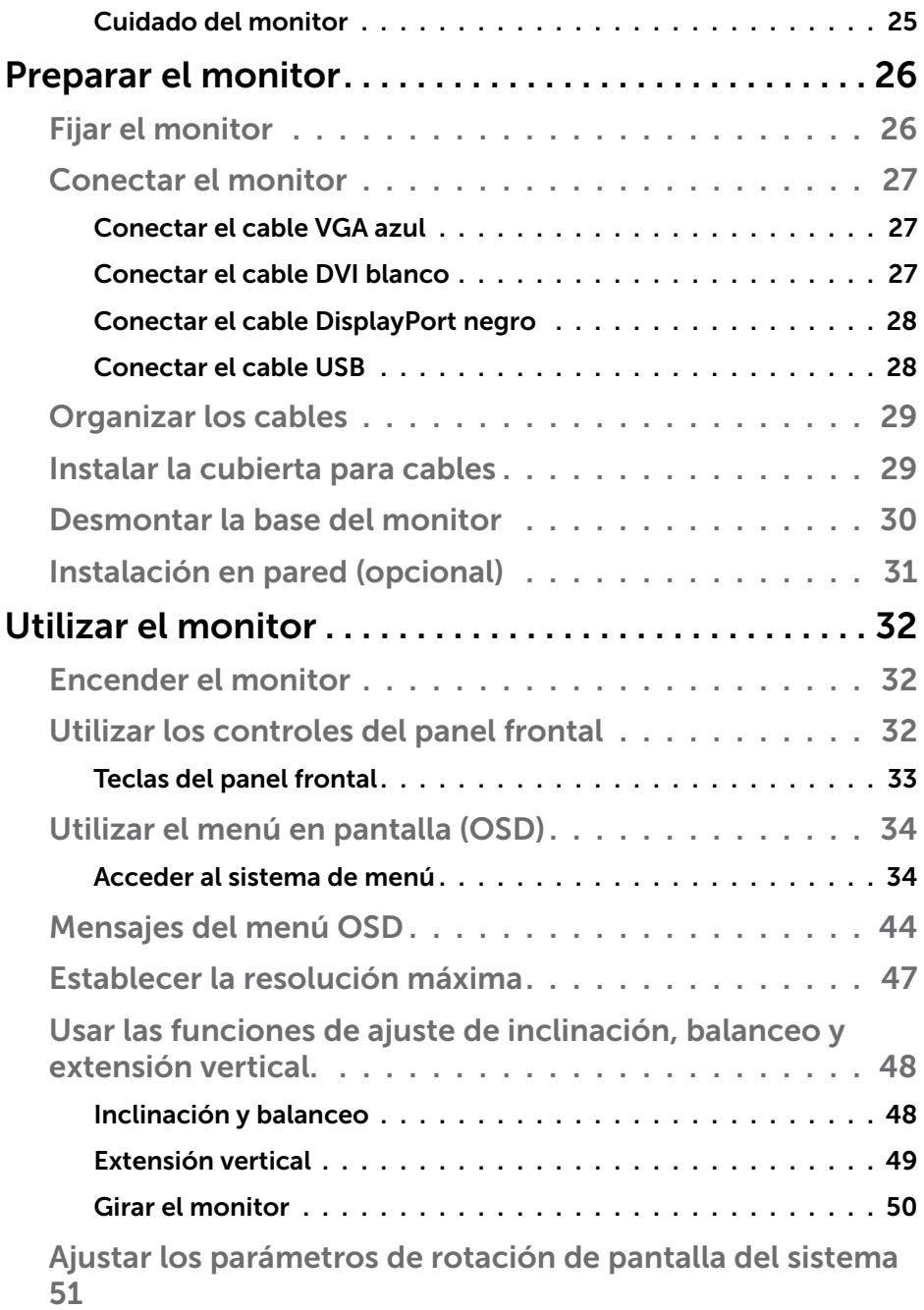

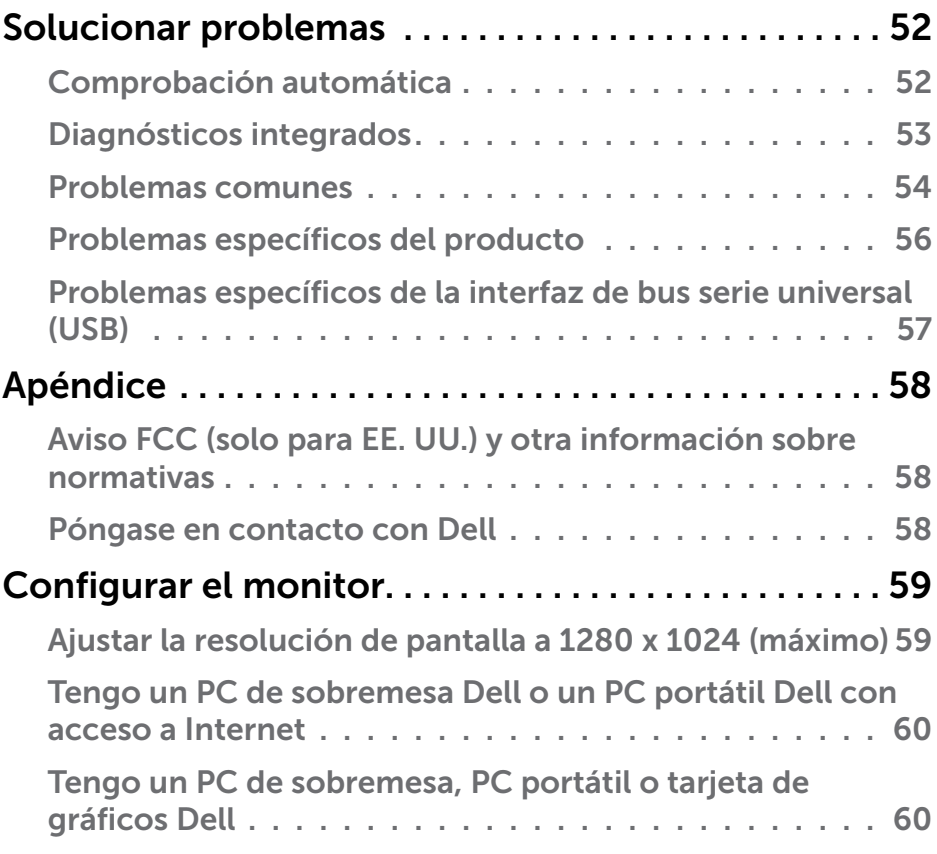

## <span id="page-5-0"></span>Guía del usuario de Dell Display Manager

## Información general

Dell Display Manager es una aplicación de Windows que se utiliza para administrar un monitor o grupo de monitores. Permite ajustar manualmente la imagen visualizada, asignar configuraciones automáticas, administrar la energía, girar la imagen y llevar a cabo otras funciones en ciertos modelos de Dell. Una vez instalado, Dell Display Manager se ejecutará cada vez que el sistema se inicie y colocará su icono en la bandeja de notificación. Siempre que deje el cursor sobre el icono de la bandeja de notificación aparecerá información acerca de los monitores conectados al sistema.

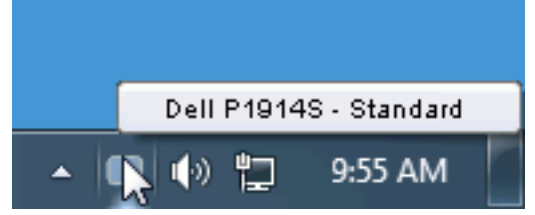

## Utilizar el cuadro de diálogo Configuración rápida

Haga clic en el icono de la bandeja de notificación de Dell Display Manager para abrir el cuadro de diálogo Configuración rápida. Cuando se conecten varios modelos de Dell compatibles al sistema, se podrá seleccionar un monitor de destino específico mediante el menú proporcionado. El cuadro de diálogo Configuración rápida permite realizar cómodamente ajustes en los niveles de brillo y contraste del monitor, se pueden seleccionar manualmente modos preestablecidos o establecerse el modo automático y se puede cambiar la resolución de la pantalla.

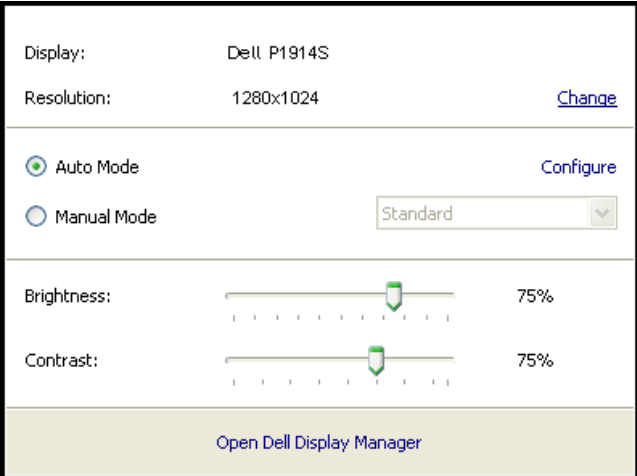

<span id="page-6-0"></span>El cuadro de dialogo Configuración rápida también proporciona acceso a la interfaz de usuario avanzada de Dell Display Manager, que se utiliza para ajustar funciones básicas, configurar el modo automático y acceder a otras funciones.

### Establecer funciones de visualización básicas

Mediante el menú de la ficha Funciones básicas, se puede aplicar manualmente un modo preestablecido para el monitor seleccionado. Alternativamente, se puede habilitar el modo automático. El modo automático hace que el modo preestablecido de preferencia se aplique automáticamente cuando se activan ciertas aplicaciones. Un mensaje en pantalla mostrará momentáneamente el modo preestablecido actual cuando el modo cambie.

El brillo y contraste del monitor seleccionados también se pueden ajustar directamente desde la ficha Funciones básicas.

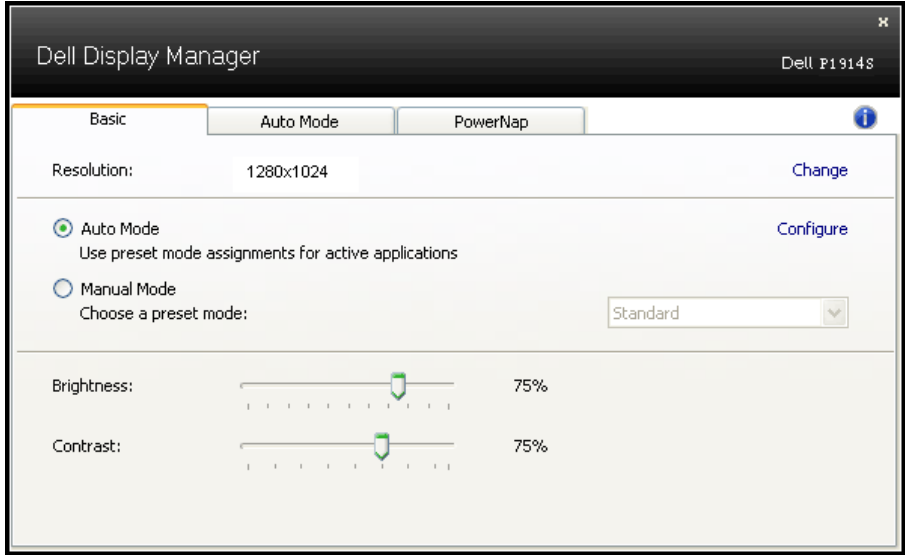

### Asignar modos preestablecidos a aplicaciones

La ficha Modo automático permite asociar un modo preestablecido específico con una aplicación específica, y aplicarlo automáticamente. Cuando el modo automático está habilitado, Dell Display Manager cambiará automáticamente al modo preestablecido correspondiente cada vez que se active la aplicación asociada. El modo preestablecido asignado a una aplicación determinada puede ser el mismo en cada uno de los monitores conectados, pero también puede variar entre un monitor y otro.

La aplicación Dell Display Manager está previamente configurada para muchas de las aplicaciones más utilizadas del mercado. Para agregar una nueva aplicación a la lista de asignaciones, solo tiene que arrastrar la aplicación desde el escritorio, el menú Inicio de Windows o donde se encuentre, y colocarla en la lista actual.

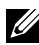

**NOTA:** Las asignaciones de modos preestablecidos cuyo destino sean archivos por lotes, scripts y cargadores, así como archivos no ejecutables, como por ejemplo archivos comprimidos o empaquetados, no son compatibles y no serán efectivas.

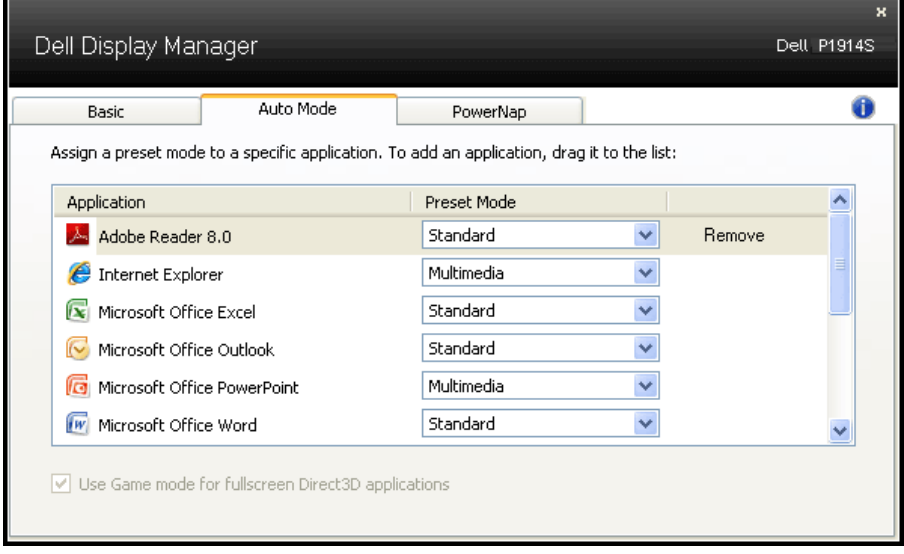

## <span id="page-8-0"></span>Aplicar funciones de ahorro de energía

En modelos de Dell compatibles, estará disponible la ficha PowerNap para proporcionar opciones de ahorro de energía. Cuando el protector de pantalla se active, el brillo del monitor se puede establecer automáticamente en el nivel mínimo o se podrá activar el modo de suspensión en dicho monitor para ahorrar más energía.

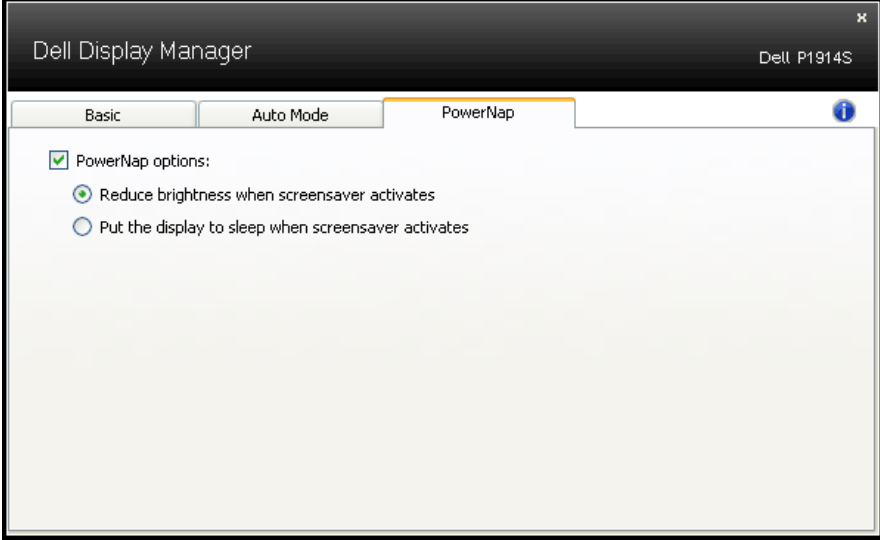

## <span id="page-9-0"></span>Acerca del monitor

El monitor se comercializa con todos los componentes que se muestran a continuación. Asegúrese de que ha recibido todos ellos y "Contenido del paquete Póngase en contacto con Dell" en caso de que algo falte.

**NOTA:** Algunos artículos pueden ser opcionales y no incluirse con el monitor. Algunas funciones o medios pueden estar disponibles en ciertos países.

- $\blacksquare$  NOTA: Para llevar a cabo la instalación empleando otra base, consulte las instrucciones de instalación incluidas en la guía de instalación de la base correspondiente.
- **MOTA:** FL monitor P1914S no contiene BFR/PVC (materiales halógenos); esta nota no abarca los cables externos.

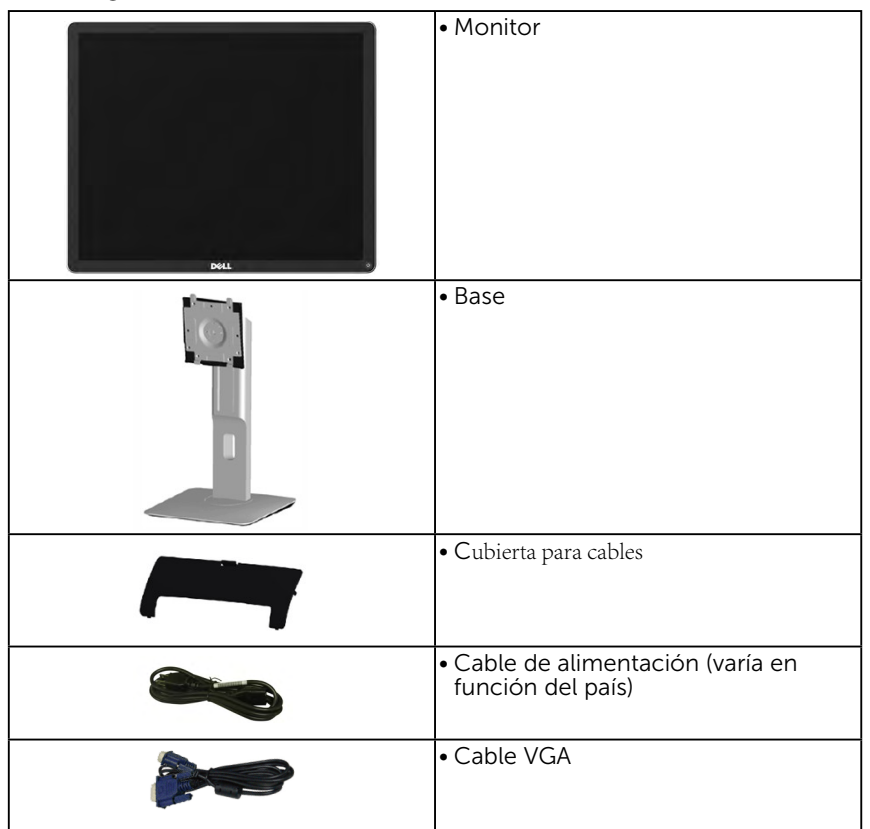

<span id="page-10-0"></span>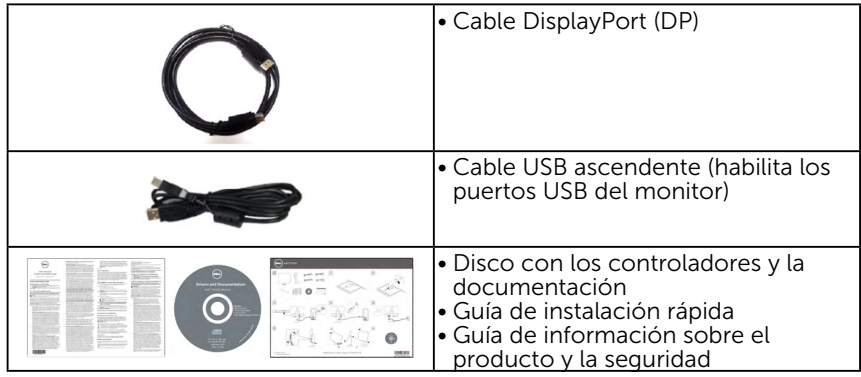

## Características del producto

La pantalla de panel plano Dell P1914S cuenta con una matriz activa, transistores de película fina y una pantalla de cristal líquido. Las características del monitor son:

- • P1914S: 48,00 cm (19,00 pulgadas) de tamaño de la imagen visualizable diagonal, resolución de 1280 x 1024 y compatibilidad con pantalla completa para bajas resoluciones.
- • Amplio ángulo de visión que permite ver la imagen estando sentado o de pié, o desplazándose de lado a lado.
- • Funciones de ajuste de inclinación, balanceo, extensión vertical y rotación.
- • Bloqueo de la base.
- • Pedestal extraíble y orificios para instalación de 100 mm VESA (Video Electronics Standards Association) que ofrecen soluciones de instalación flexibles.
- Funcionalidad Plug and Play si lo admite su sistema.
- • Ajustes de menús en pantalla (OSD, On-Screen Display) que facilitan la configuración y la optimización de la pantalla.
- Disco con el software y la documentación que incluye un archivo de información (INF), un archivo de correspondencia de colores de imagen (ICM), la aplicación Dell Display Manager y la documentación del producto.
- • Ranura para bloqueo de seguridad.
- • Funcionalidad para administración de activos.
- • Aplicación Dell Display Manager incluida (en el CD proporcionado con el monitor).
- • No contiene BFR/PVC (materiales halógenos); esta observación no abarca los cables externos.
- • Homologación TCO.
- • Medidor que representa el nivel de energía consumido por el monitor en tiempo real.

## <span id="page-11-0"></span>Identificar las partes y los controles

#### Vista frontal

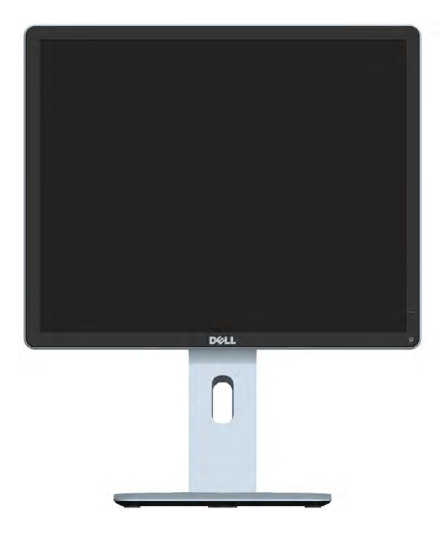

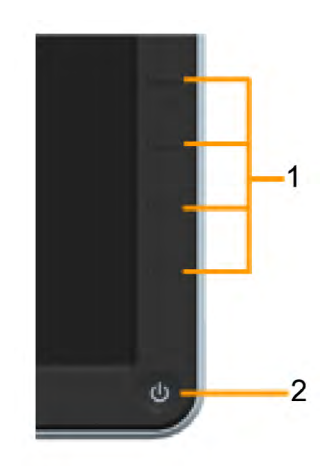

Controles del panel frontal

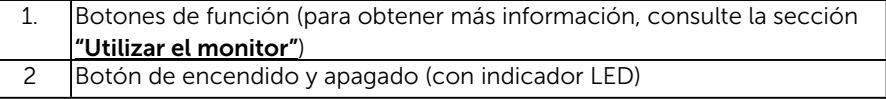

## Vista pos[terior](#page-31-1)

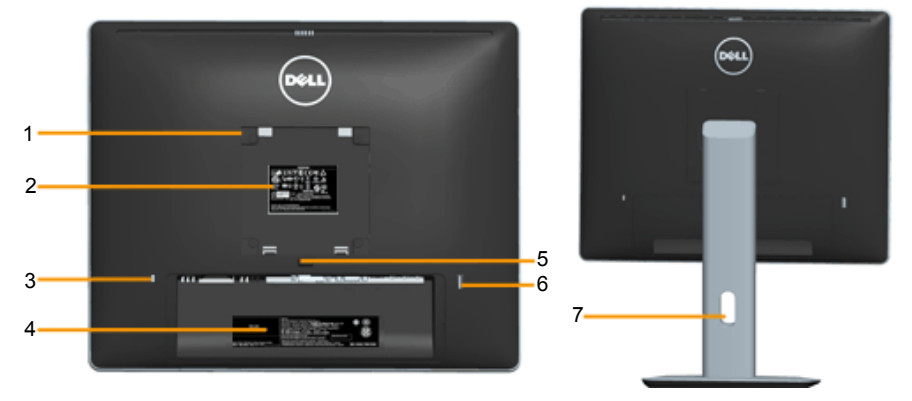

Vista posterior con base del monitor

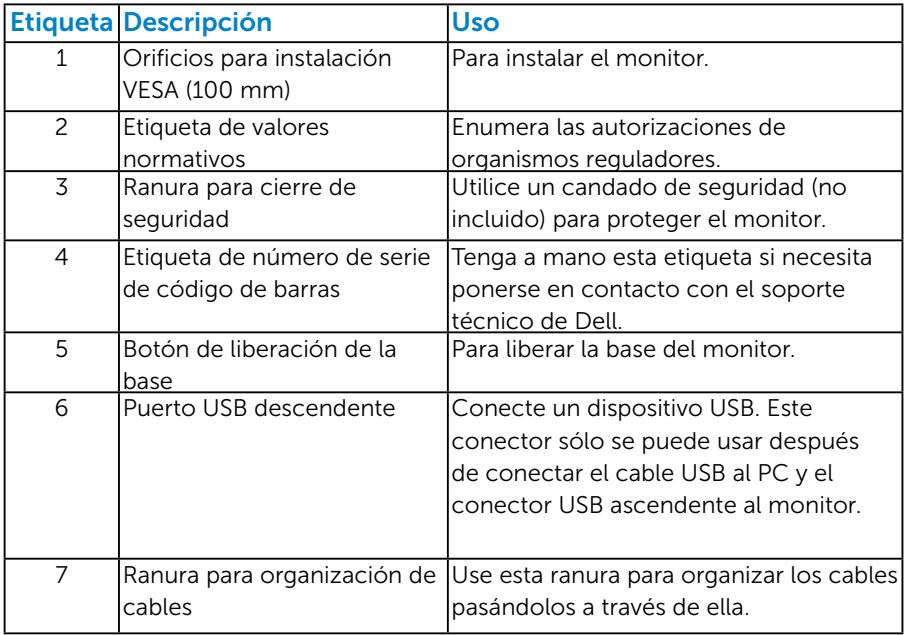

### Vista lateral

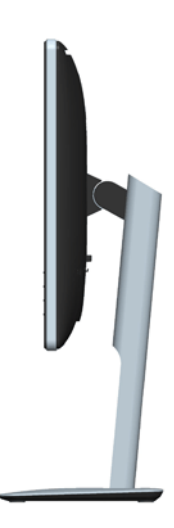

#### <span id="page-13-0"></span>Vista inferior

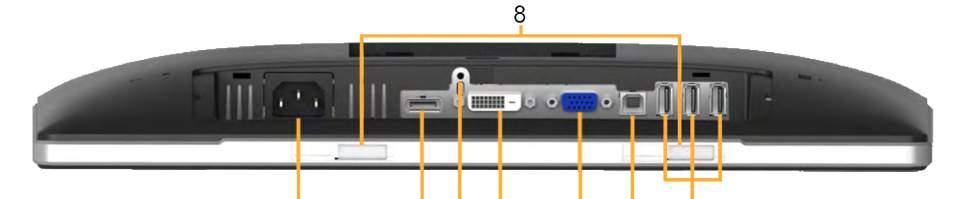

Ė. ä

 $\overline{\phantom{a}}$  $\overline{z}$  $\lambda$ 

÷

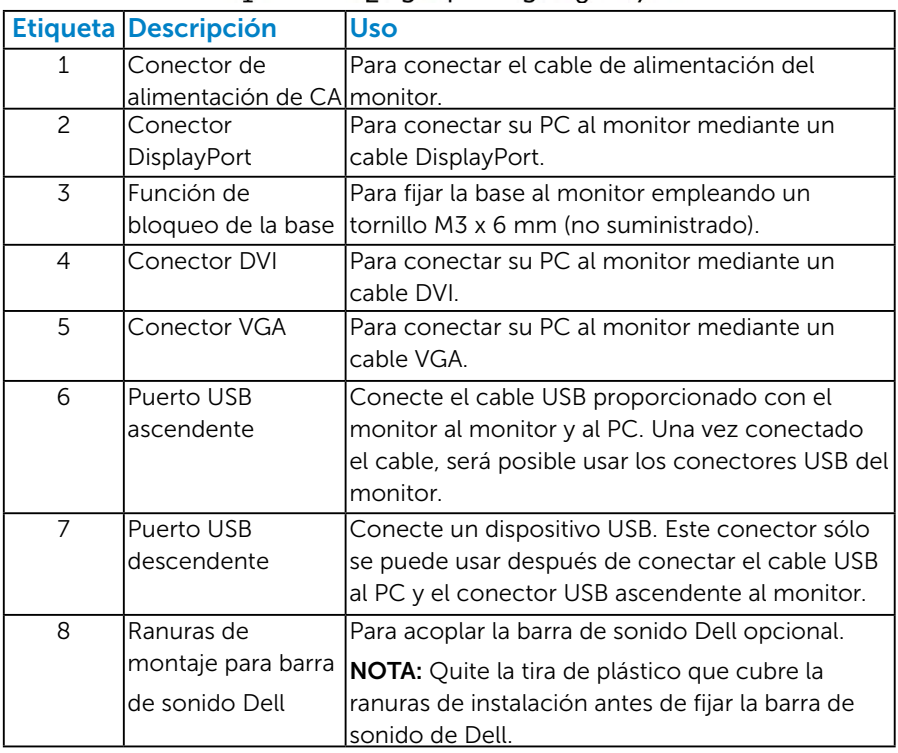

### <span id="page-13-1"></span>Especificaciones del monitor

En la siguiente sección se proporciona información acerca de los diferentes modos de administración de energía y sobre las asignaciones de contactos para los distintos conectores del monitor.

#### <span id="page-13-2"></span>*Modos de administración de energía*

Si ha instalado en su PC una tarjeta de gráficos o software de VESA compatible con DPM, el monitor puede reducir automáticamente el consumo de energía cuando no lo use. Esto se denomina Modo

de ahorro de energía. Si su PC detecta el uso del teclado, el ratón u otro dispositivo de entrada, el monitor reanudará el funcionamiento automáticamente. La tabla siguiente muestra el consumo de energía y los símbolos de esta función automática de ahorro de energía:

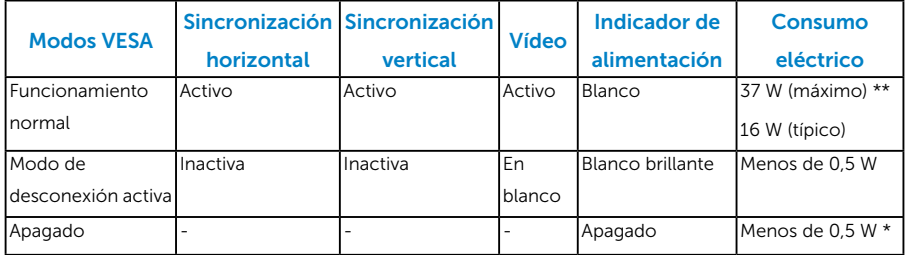

El menú OSD solamente funcionará en el modo de *funcionamiento normal*. Cuando presione cualquier botón, excepto el de alimentación, en el modo de desactivación activa, aparecerá el siguiente mensaje:

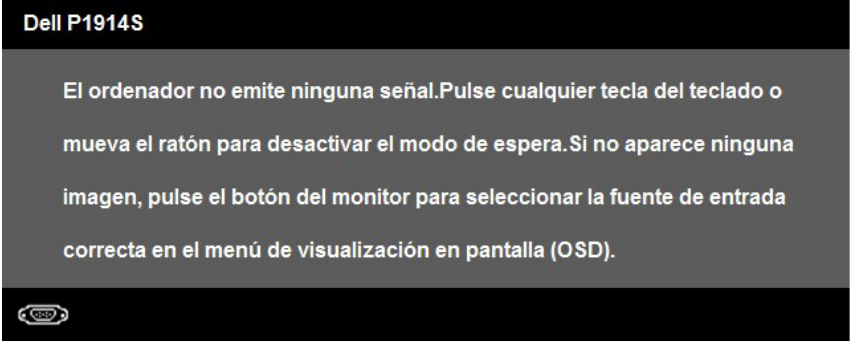

Active el PC y el monitor para obtener acceso al menú ["OSD"](#page-33-1).

- \* Solo se puede alcanzar un nivel de consumo de energía cero desconectando el cable principal de la pantalla.
- \*\* Consumo de energía máximo con luminancia y contraste máximos.

#### <span id="page-15-0"></span>*Asignaciones de contactos*

#### Conector D-Sub de 15 contactos

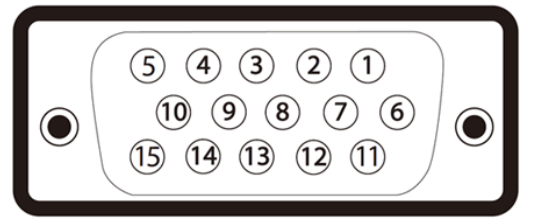

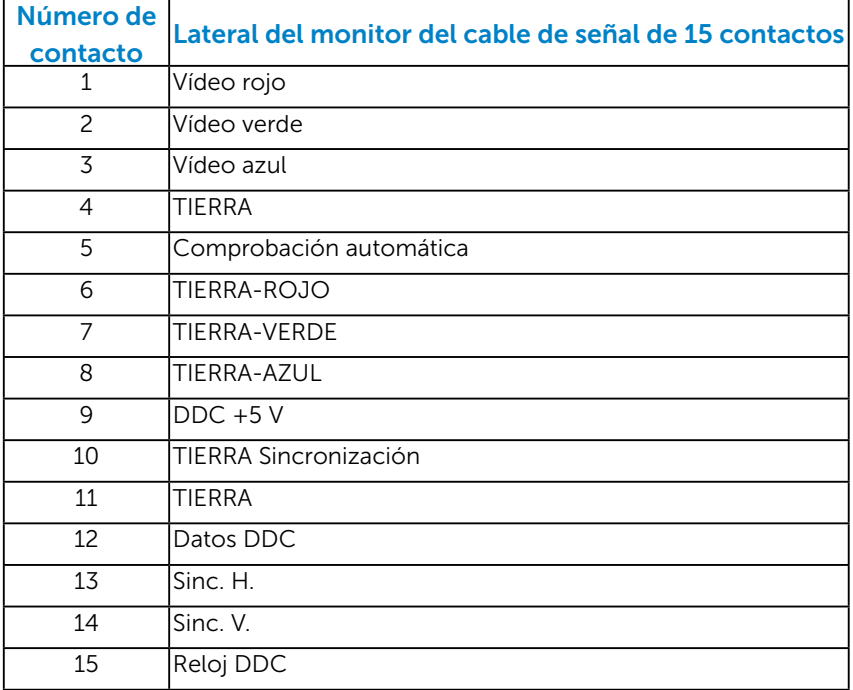

#### Conector DVI

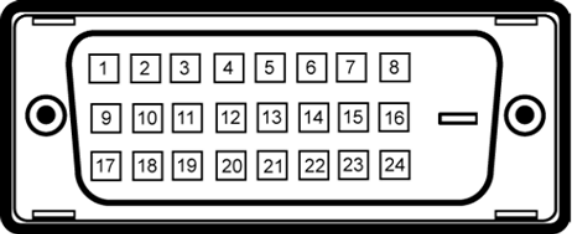

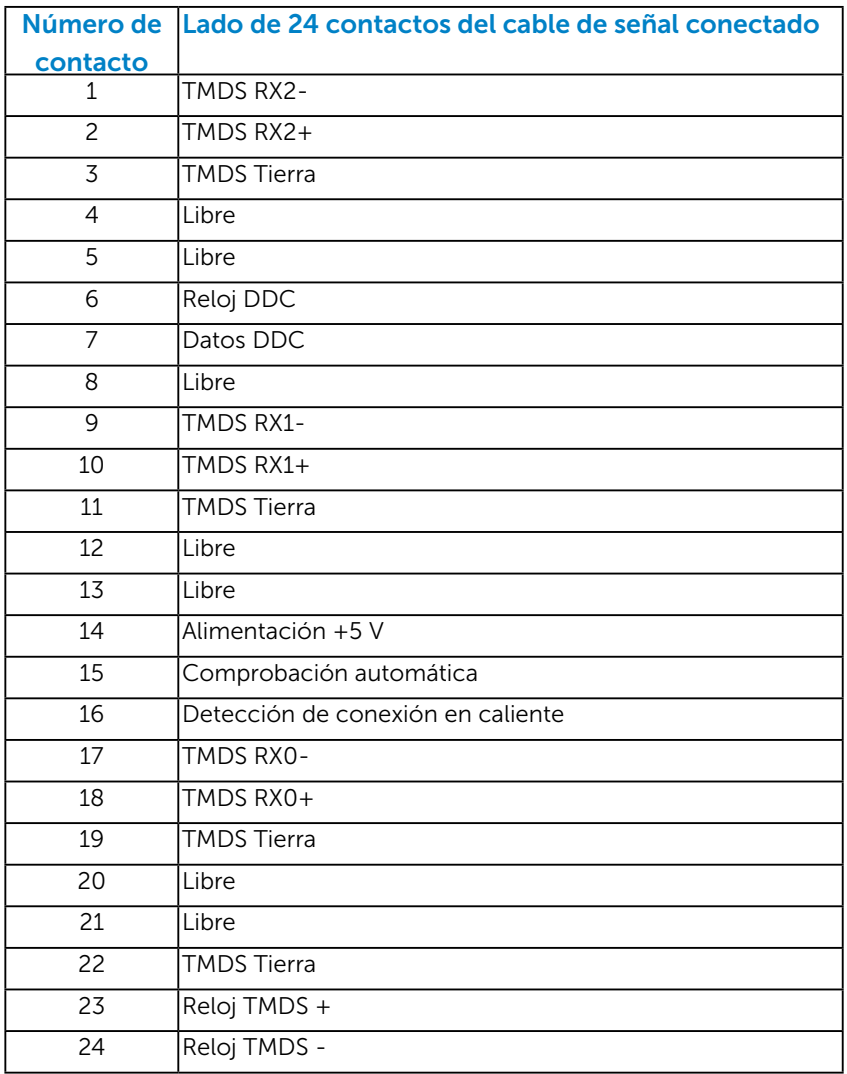

## Conector DisplayPort

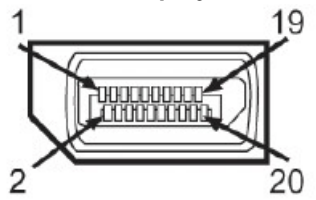

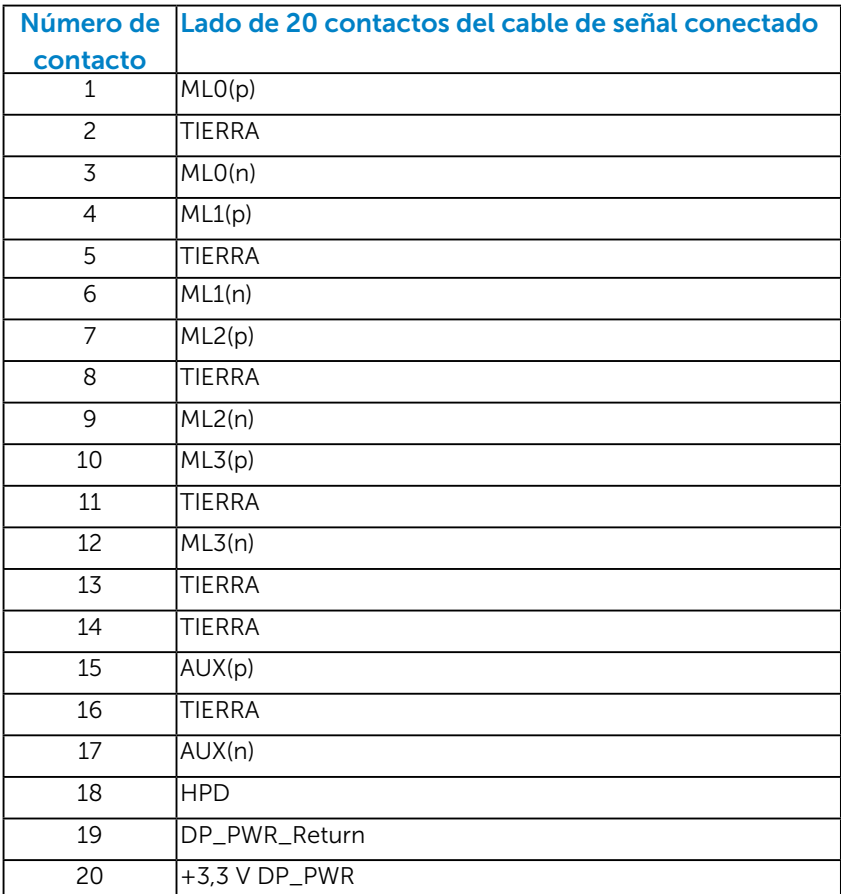

#### <span id="page-18-0"></span>*Interfaz de bus serie universal (USB)*

Esta sección proporciona información acerca de los puertos USB con los que cuenta el monitor.

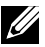

NOTA: Este monitor es compatible con la interfaz certificada USB 2.0 de alta velocidad.

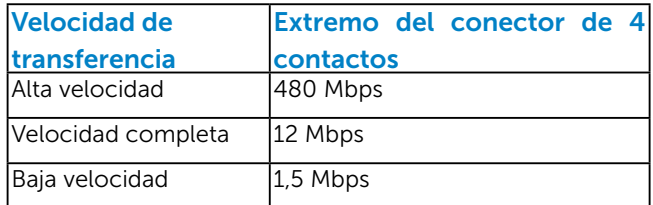

## Conector USB ascendente<br>12

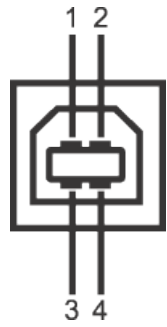

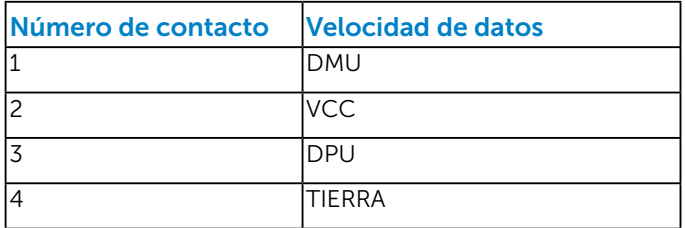

#### Conector USB descendente

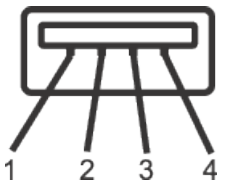

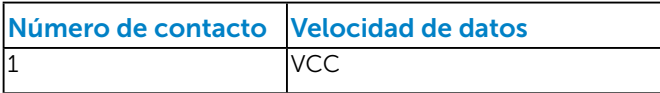

<span id="page-19-0"></span>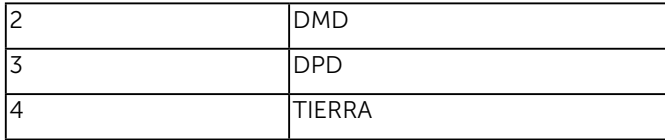

#### Puertos USB

- 1 ascendente (en la parte posterior)
- 4 descendentes (en la parte posterior)
- **NOTA:** Las funciones USB 2.0 precisan de un PC compatible con la interfaz  $USB 2.0$

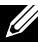

 $\mathbb Z$  NOTA: La interfaz USB del monitor sólo funciona cuando el monitor está encendido o en el modo de ahorro de energía. Si apaga el monitor y vuelve a encenderlo a continuación, puede que los periféricos conectados tarden algunos segundos en continuar funcionando normalmente.

## Compatibilidad con la función Conectar y listo

Puede instalar el monitor con cualquier sistema compatible con la funcionalidad Conectar y listo. El monitor proporciona automáticamente a su PC los datos de identificación de visualización extendida (EDID, Extended Display Identification Data) utilizando protocolos de canal de datos de visualización (DDC, Display Data Channel) para que el sistema pueda configurarse automáticamente y optimizar la configuración del monitor. La mayoría de las instalaciones del monitor son automáticas. Si es necesario, puede seleccionar diferentes configuraciones.

## <span id="page-20-0"></span>*Especificaciones del panel plano*

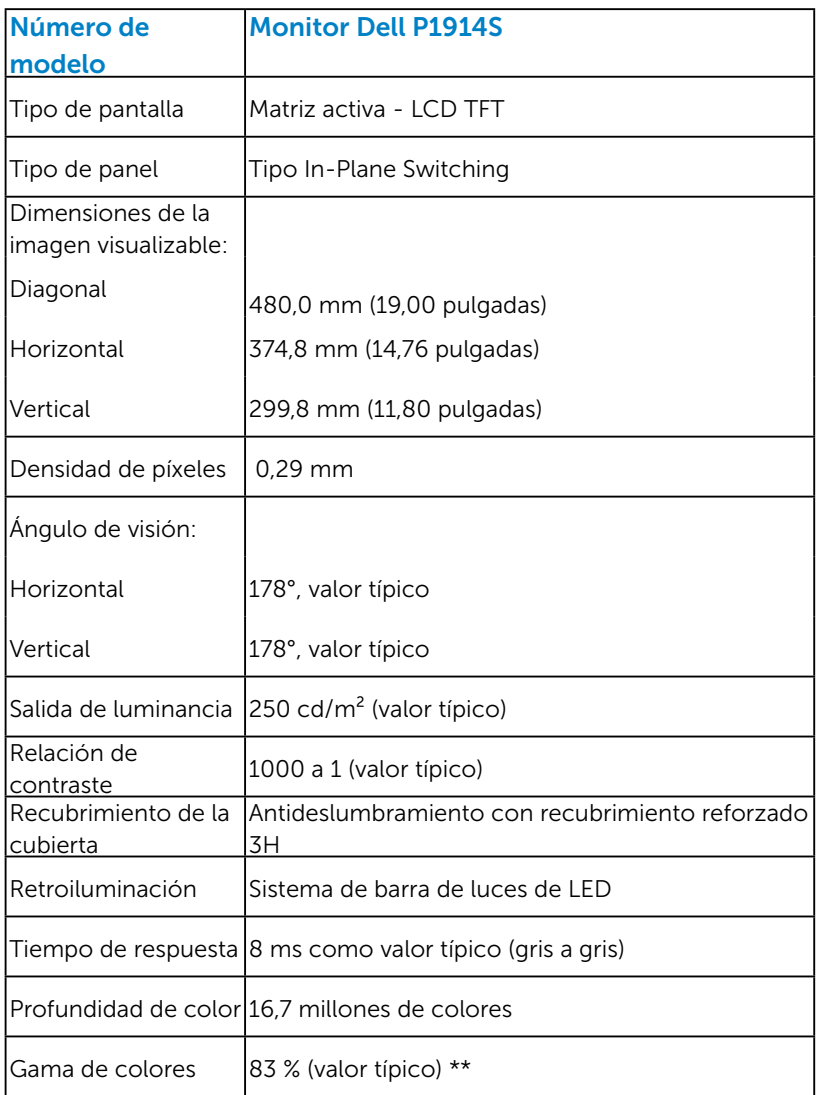

\*\* La gama de colores para el modelo [P1914S] (valor típico) se basa en los estándares de prueba CIE1976 (83 %) y CIE1931 (72 %).

#### <span id="page-21-0"></span>*Especificaciones de la resolución*

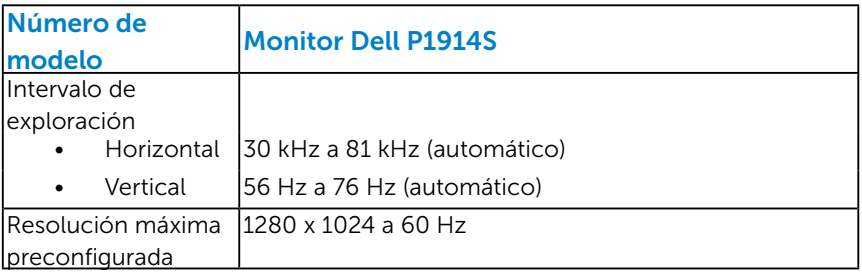

#### *Especificaciones eléctricas*

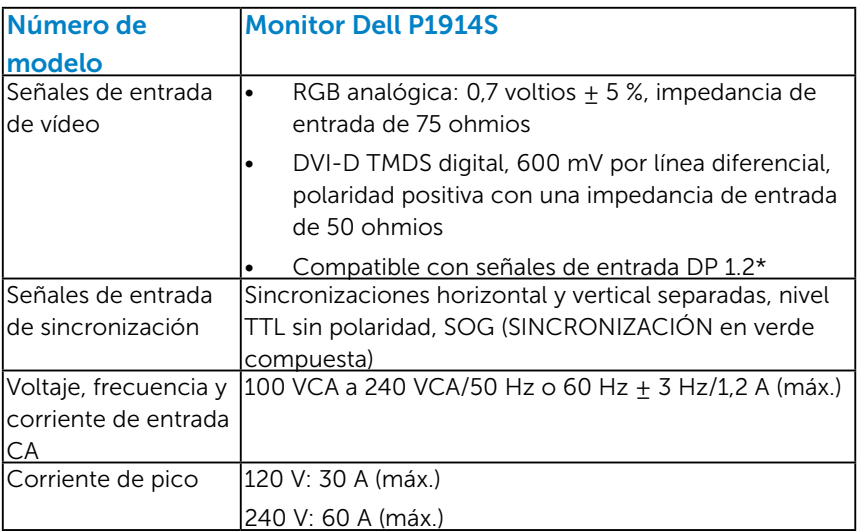

\*Homologado de acuerdo con la especificación DP1.2 (CORE). No incluye tecnología High Bit Rate 2 (HBR2), transacción rápida de conexión AUX, transporte multisecuencia (MST), transporte estéreo 3D ni audio HBR (o audio de alta velocidad de datos).

#### <span id="page-22-0"></span>*Modos de visualización preconfigurados*

En la tabla siguiente se muestran los modos preconfigurados para los que Dell garantiza el tamaño y centrado de imagen:

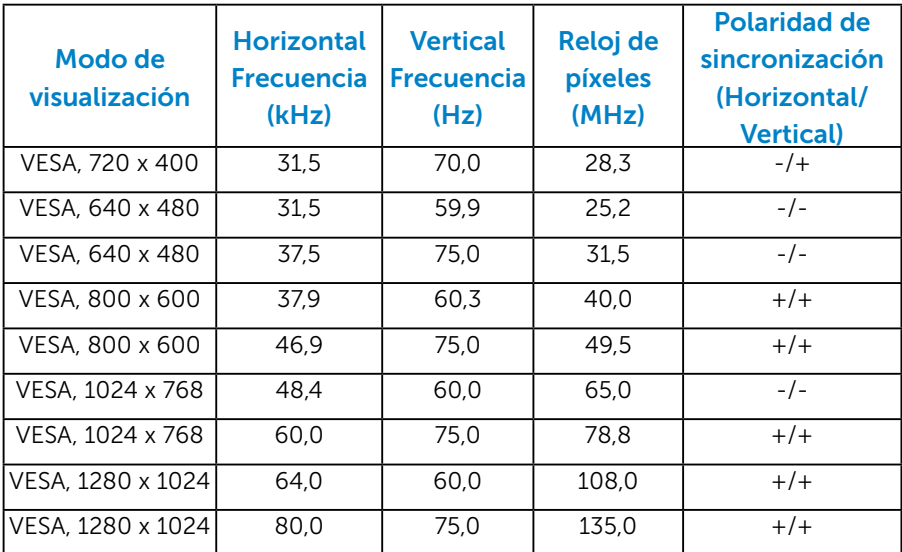

#### *Características físicas*

En la tabla siguiente se enumeran las características físicas del monitor:

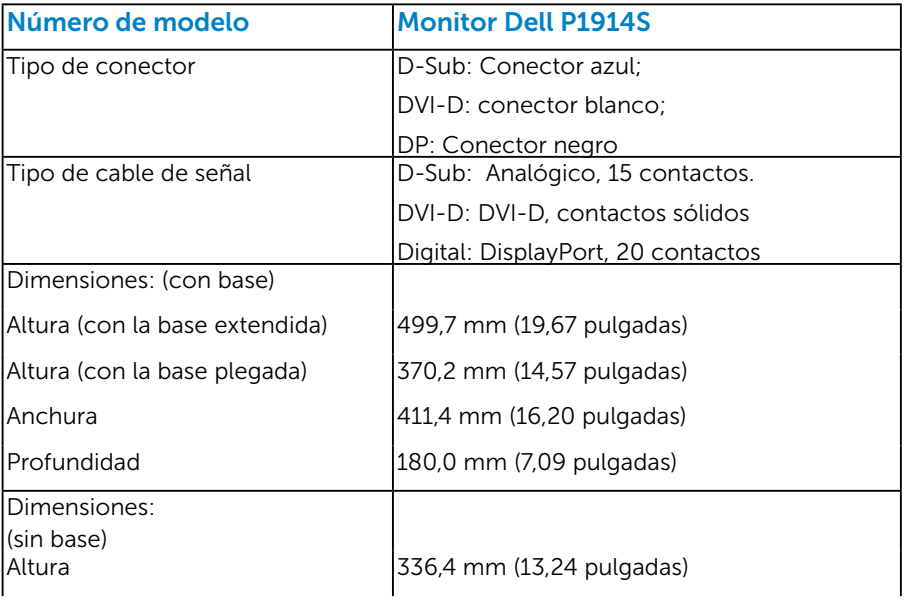

<span id="page-23-0"></span>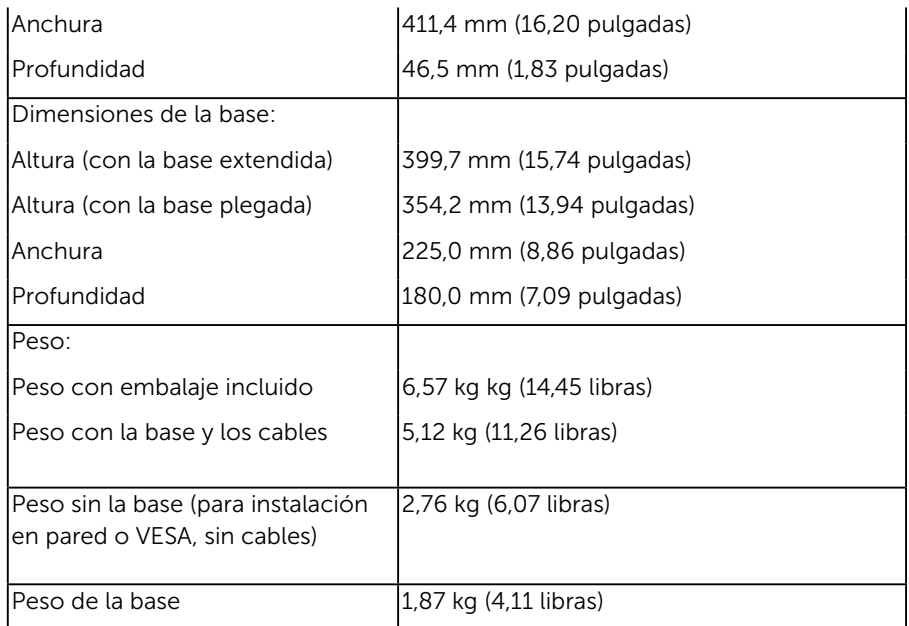

#### *Características medioambientales*

En la tabla siguiente se muestran las condiciones medioambientales del monitor:

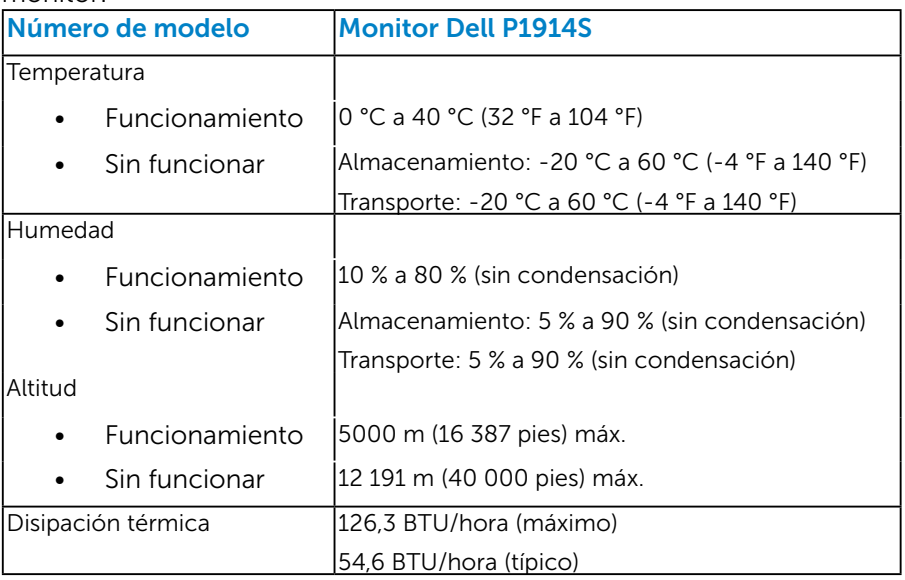

## <span id="page-24-0"></span>Política de calidad y píxeles del monitor LCD

Durante el proceso de fabricación del monitor LCD, es poco frecuente que uno o varios píxeles se queden fijos en un estado invariable. El resultado visible es un píxel fijo que aparece como un punto sin color oscuro o brillante sumamente pequeño. Cuando el píxel permanece permanentemente iluminado, se conoce como "punto brillante." Cuando el píxel permanece en negro, se conoce como "punto oscuro."

Prácticamente en todos los casos, estos píxeles fijos son difíciles de ver y no afectan a la calidad o usabilidad de la pantalla. Una pantalla con 1 a 5 píxeles fijos se considera normal y dentro de los estándares competitivos. Para obtener más información, consulte el sitio de Soporte técnico de Dell en:<http://www.dell.com/support/monitors>.

## Instrucciones de mantenimiento

#### *Cuidado del monitor*

 $\bigwedge$  PRECAUCIÓN: Lea y siga las instrucciones de seguridad antes de limpiar el monitor.

#### $\triangle$  PRECAUCIÓN: Antes de limpiar el monitor, desenchufe el cable de alimentación de la toma de corriente eléctrica.

Para obtener información acerca de las mejores prácticas, siga las instrucciones de la lista siguiente cuando desempaquete, limpie o manipule el monitor:

- • Para limpiar la pantalla antiestática, humedezca ligeramente un paño suave y limpio con agua. Si es posible, utilice un tejido especial para limpiar pantallas o una solución adecuada para la capa de recubrimiento antiestática. No utilice benceno, diluyentes, amoníaco, limpiadores abrasivos o aire comprimido.
- Utilice un paño caliente ligeramente humedecido para limpiar los componentes de plástico. No utilice detergentes de ninguna clase, ya que algunos productos de este tipo dejan una película lechosa en los componentes de plástico.
- • Si observa la presencia de un polvo blanco cuando desempaquete el monitor, límpielo con un paño. Este polvo blanco aparece durante el transporte del monitor.
- Manipule el monitor con cuidado, ya que los componentes de plástico de color oscuro pueden arañarse y presentar raspaduras de color blanco que destacarían sobre las zonas más claras del monitor.
- Para ayudar a mantener la máxima calidad de imagen en el monitor, utilice un protector de pantalla que cambie dinámicamente y apague el monitor cuando no lo utilice.

## <span id="page-25-0"></span>Preparar el monitor

## Fijar el monitor

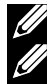

**A NOTA**: La base no está instalada cuando el monitor sale de fábrica.

NOTA: Las instrucciones descritas a continuación son válidas para monitores con base. Si adquiere otra base para el monitor, consulte las instrucciones de instalación incluidas en la guía de instalación de la base correspondiente.

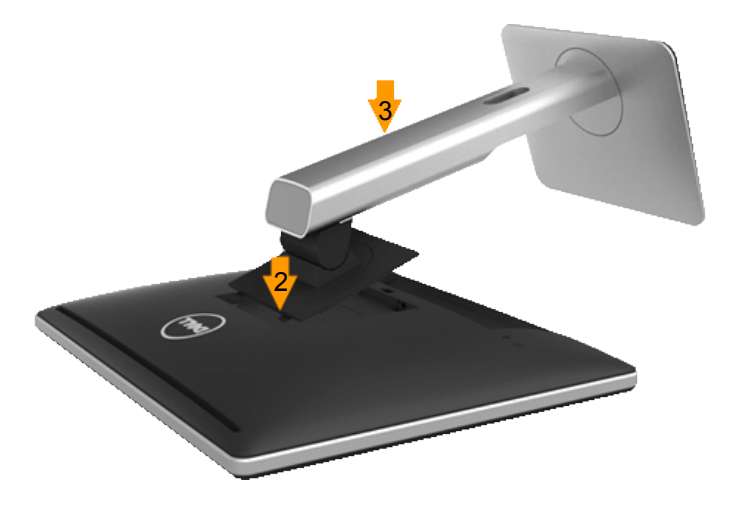

Para fijar la base al monitor:

- 1. Retire la cubierta y coloque el monitor sobre ella.
- 2. Inserte las dos pestañas que contiene el extremo superior de la base en el surco situado en la parte posterior del monitor.
- **3.** Presione la base hasta que encaje.

## <span id="page-26-0"></span>Conectar el monitor

#### $\triangle$  ADVERTENCIA: Antes de empezar con cualquiera de los procedimientos de esta sección, siga las ["Instrucciones de](#page-57-1)  [seguridad"](#page-57-1).

Para conectar el monitor al PC:

- 1. Apague el PC y desconecte el cable de alimentación.
- 2. Enchufe el conector de pantalla blanco (DVI-D digital), azul (VGA analógico) o negro (DisplayPort) al puerto de vídeo correspondiente situado en la parte posterior del PC. No use los tres cables al mismo tiempo. Use todos los cables solamente cuando estén conectados a tres PC diferentes con sistemas de vídeo apropiados.

#### *Conectar el cable VGA azul*

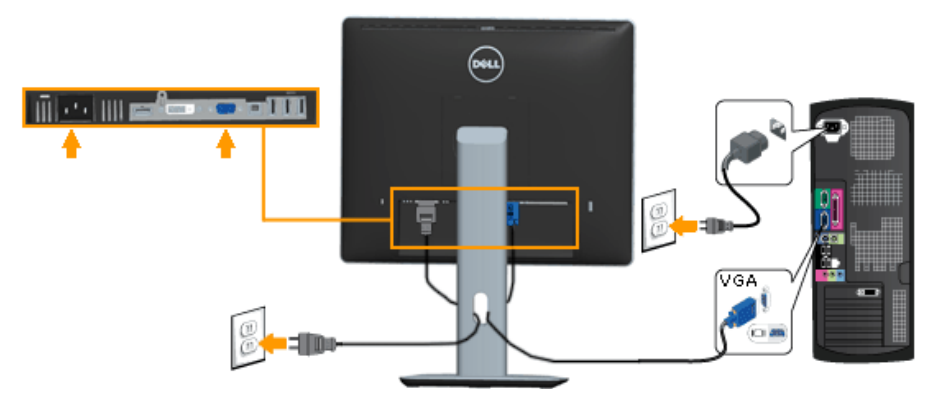

#### *Conectar el cable DVI blanco*

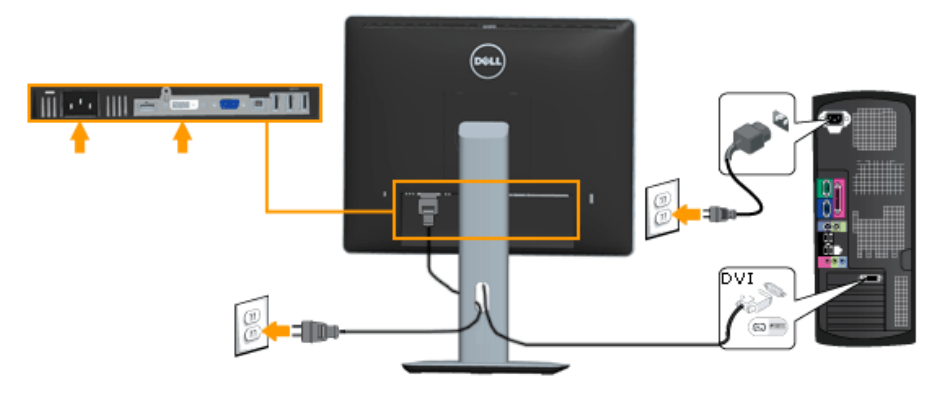

#### <span id="page-27-0"></span>*Conectar el cable DisplayPort negro*

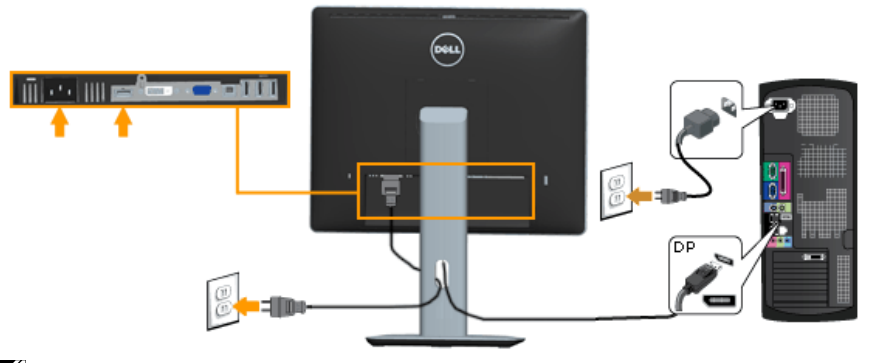

Nota: Los gráficos se utilizan solamente como referencia. El aspecto del PC puede ser diferente.

#### *Conectar el cable USB*

Una vez conectado el cable DVI/VGA/DP, siga los pasos descritos a continuación para conectar el cable USB al PC y finalizar la preparación del monitor:

- 1. Conecte el puerto USB ascendente a un puerto USB apropiado del PC (empleando el cable suministrado). (Consulte la siguiente ilustración.)
- 2. Conecte los periféricos USB a los puertos USB descendentes del monitor.
- 3. Conecte los cables de alimentación del PC y el monitor a una toma de corriente eléctrica cercana.
- 4. Encienda el monitor y el PC. Si el monitor muestra una imagen, la instalación habrá finalizado. Si no es así, consulte la sección Solucionar problemas.
- 5. Use la ranura para cables de la base del monitor para organizar los cables.

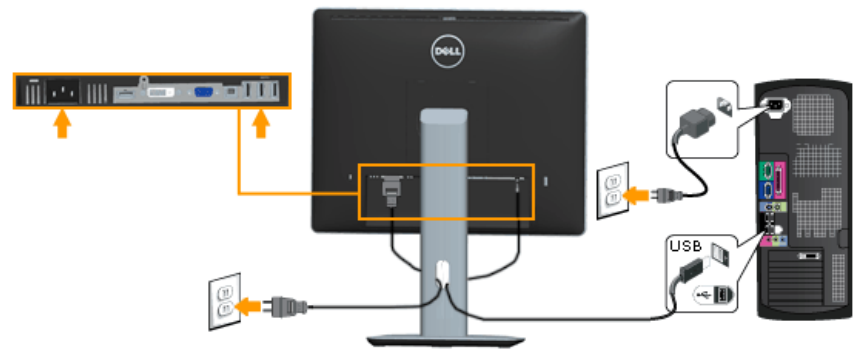

## <span id="page-28-0"></span>Organizar los cables

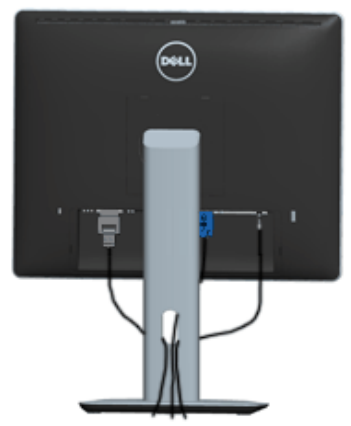

Una vez conectados todos los cables necesarios al monitor y al PC (consulte la sección Conectar el monitor para obtener más información sobre la conexión de los cables), organícelos como muestra la ilustración anterior.

## Instalar la cubierta para cables

NOTA: La cubierta para cables no está instalada cuando el monitor sale de fábrica.

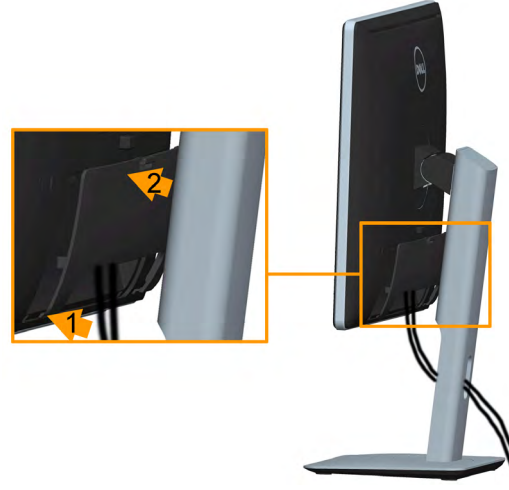

Para instalar la cubierta para cables:

- 1. Inserte las dos pestañas que contiene el extremo inferior de la cubierta para cables en el surco situado en la parte posterior del monitor.
- 2. Presione la cubierta para cables hasta que encaje.

## <span id="page-29-0"></span>Desmontar la base del monitor

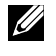

**Nota**: Asegúrese de colocar el monitor en una superficie suave y despejada para impedir que la pantalla LCD se arañe al desmontar la base.

Nota: Las instrucciones descritas a continuación son válidas para monitores con base. Si adquiere otra base para el monitor, consulte las instrucciones de instalación incluidas en la guía de instalación de la base correspondiente.

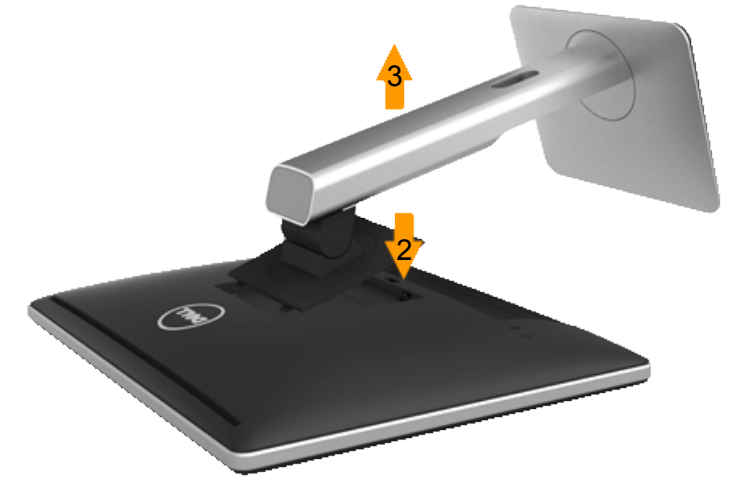

Para desmontar la base:

- 1. Coloque el monitor sobre una superficie plana.
- 2. Mantenga presionado el botón de liberación de la base.
- 3. Levante la base para separarla del monitor.

## <span id="page-30-0"></span>Instalación en pared (opcional)

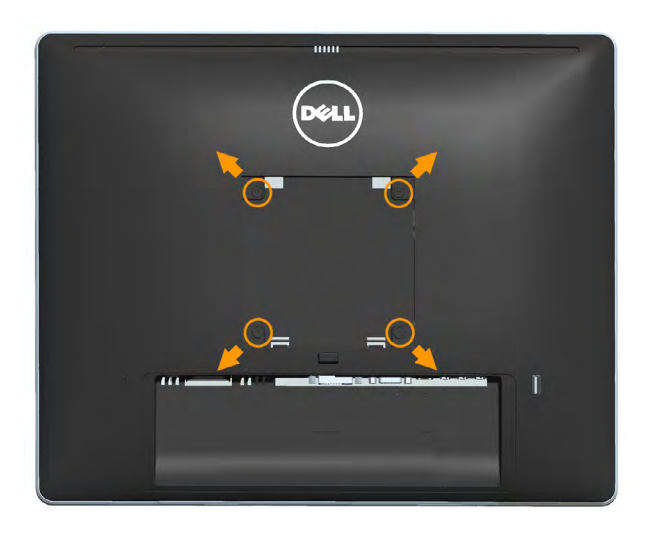

(Dimensiones del tornillo: M4 x 10 mm).

Consulte las instrucciones incluidas con el kit de montaje en soporte compatible con VESA.

- 1. Coloque el panel del monitor en un paño suave o cojín, sobre una mesa plana y estable.
- 2. Desmonte la base.
- 3. Utilice un destornillador para retirar los cuatro tornillos que fijan la cubierta de plástico.
- 4. Fije al LCD el soporte de montaje del kit de montaje en pared.
- 5. Instale el LCD en la pared siguiendo las instrucciones incluidas con el kit de montaje en soporte.
- **NOTA:** Para el uso exclusivo con soportes de montaje en pared con homologación UL, con una capacidad de carga/peso mínima de 6,86 kg.

## <span id="page-31-1"></span><span id="page-31-0"></span>Utilizar el monitor

## Encender el monitor

Presione el botón  $\bullet$  para encender el monitor.

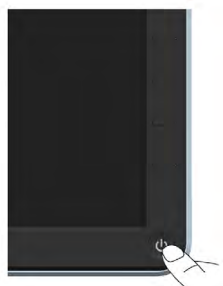

## Utilizar los controles del panel frontal

Utilice las teclas situado en el panel frontal del monitor para ajustar la configuración de la imagen.

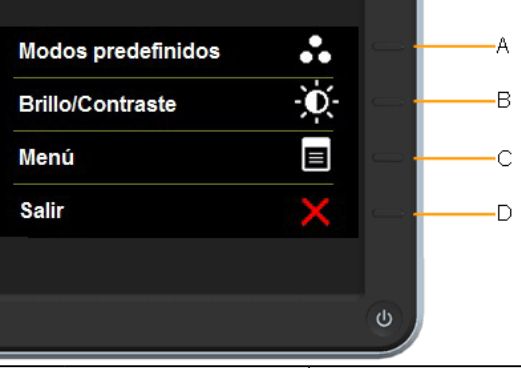

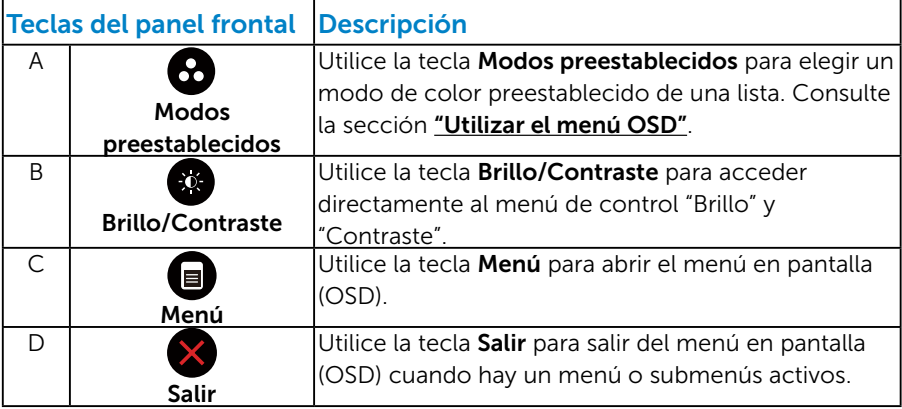

## <span id="page-32-0"></span>*Teclas del panel frontal*

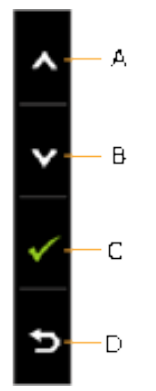

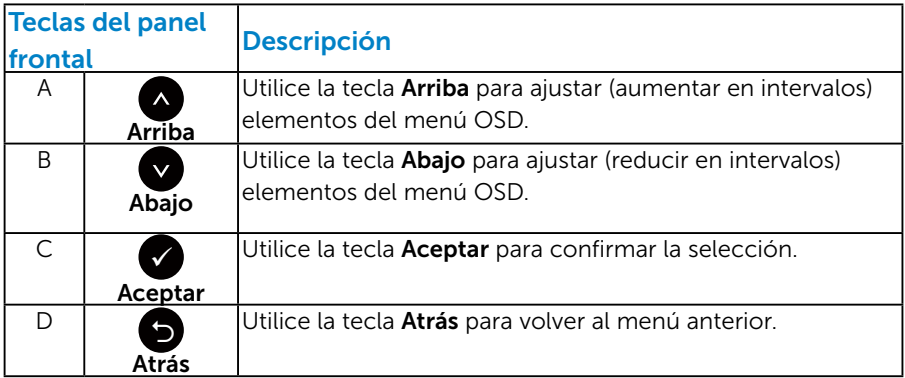

## <span id="page-33-1"></span><span id="page-33-0"></span>Utilizar el menú en pantalla (OSD)

#### *Acceder al sistema de menú*

**NOTA:** Si cambia la configuración y, a continuación, entra en otro menú o sale del menú OSD, el monitor guardará automáticamente los cambios. Estos cambios también se guardan si cambia la configuración y, a continuación, espera a que el menú OSD desaparezca.

1. Presione el botón  $\bullet$  para abrir el menú OSD y mostrar el menú principal.

#### **Dell P1914S** - D'- Brillo/Contraste ٠ö  $\bullet$ **[+]** Aiuste automático  $\overline{+}$  Fuente entrada Configuración de color Config. pantalla  $75$  $75$ Configuración de energía  $\boxed{=}$  Configuración de menús 二 Otras opciones Personalizar Resolución: 1024x768, 60Hz Resolución máxima: 1280x1024, 60Hz

Menú principal

- **2.** Presione los botones  $\bullet$  y  $\bullet$  para alternar entre las opciones del menú. A medida que se mueve de un icono a otro, el nombre de la opción se resalta.
- 3. Para seleccionar el elemento resaltado en el menú, presione de nuevo el botón  $\bullet$ .
- 4. Presione los botones  $\bullet$  y  $\bullet$  para seleccionar el parámetro que desee.
- **5.** Presione el botón  $\bullet$  para entrar en la barra deslizante y, a continuación, utilice los botones  $\bullet$  o  $\bullet$  conforme a los indicadores del menú para realizar los cambios.
- 6. Seleccione  $\bullet$  para volver al menú anterior sin aceptar la configuración  $actual o$  para aceptar y volver al menú anterior.

En la tabla siguiente se proporciona una lista con todas opciones de menú OSD y sus funciones.

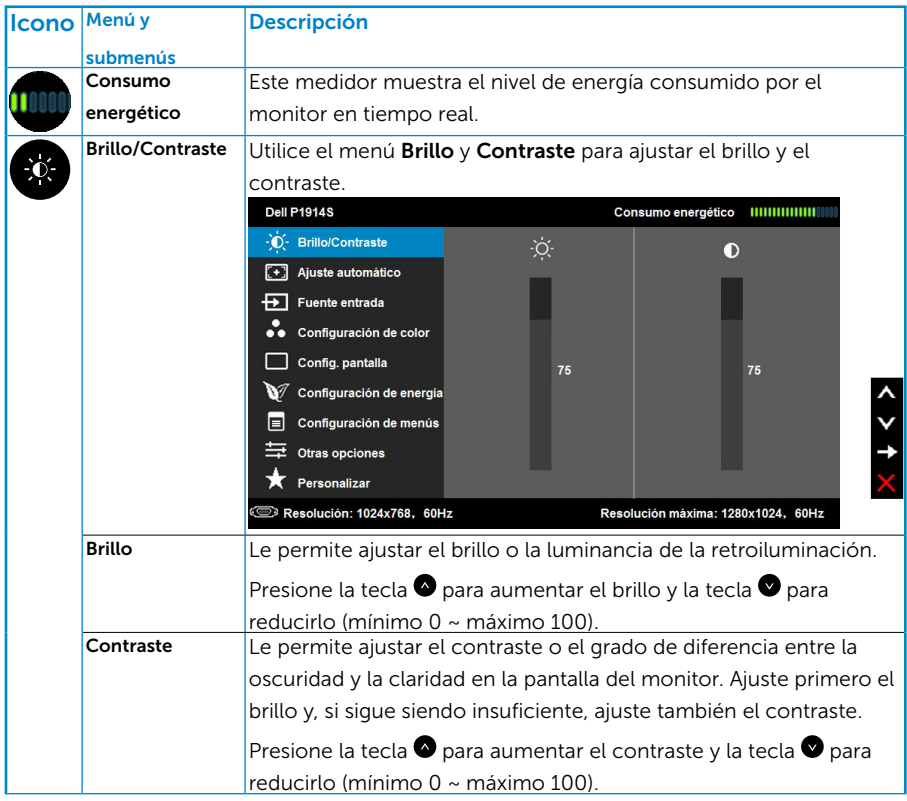

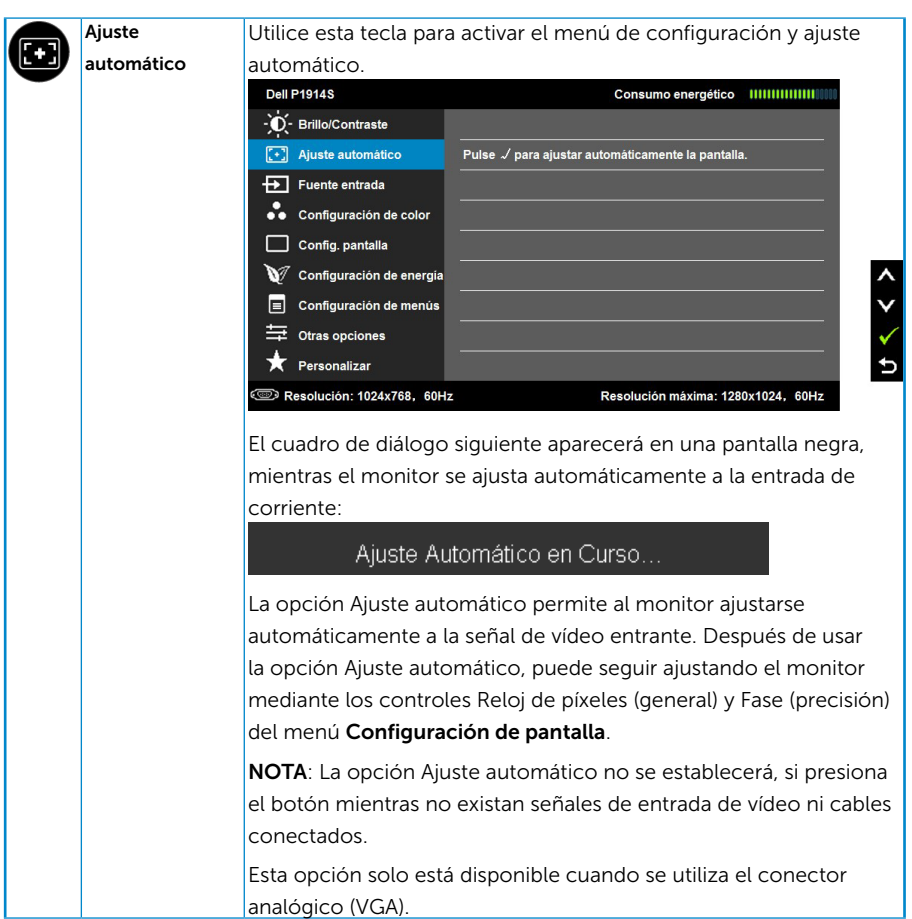

<span id="page-36-0"></span>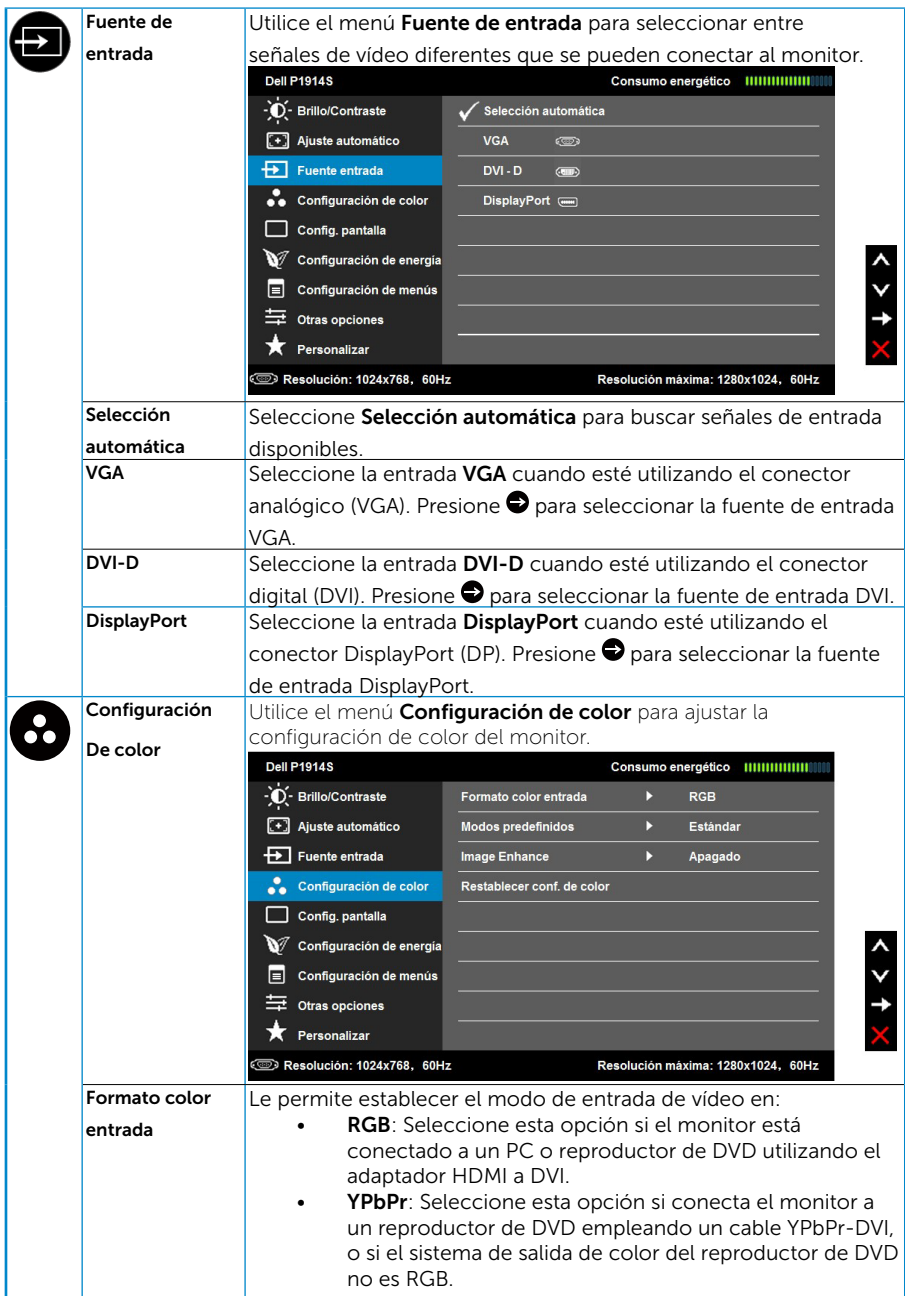

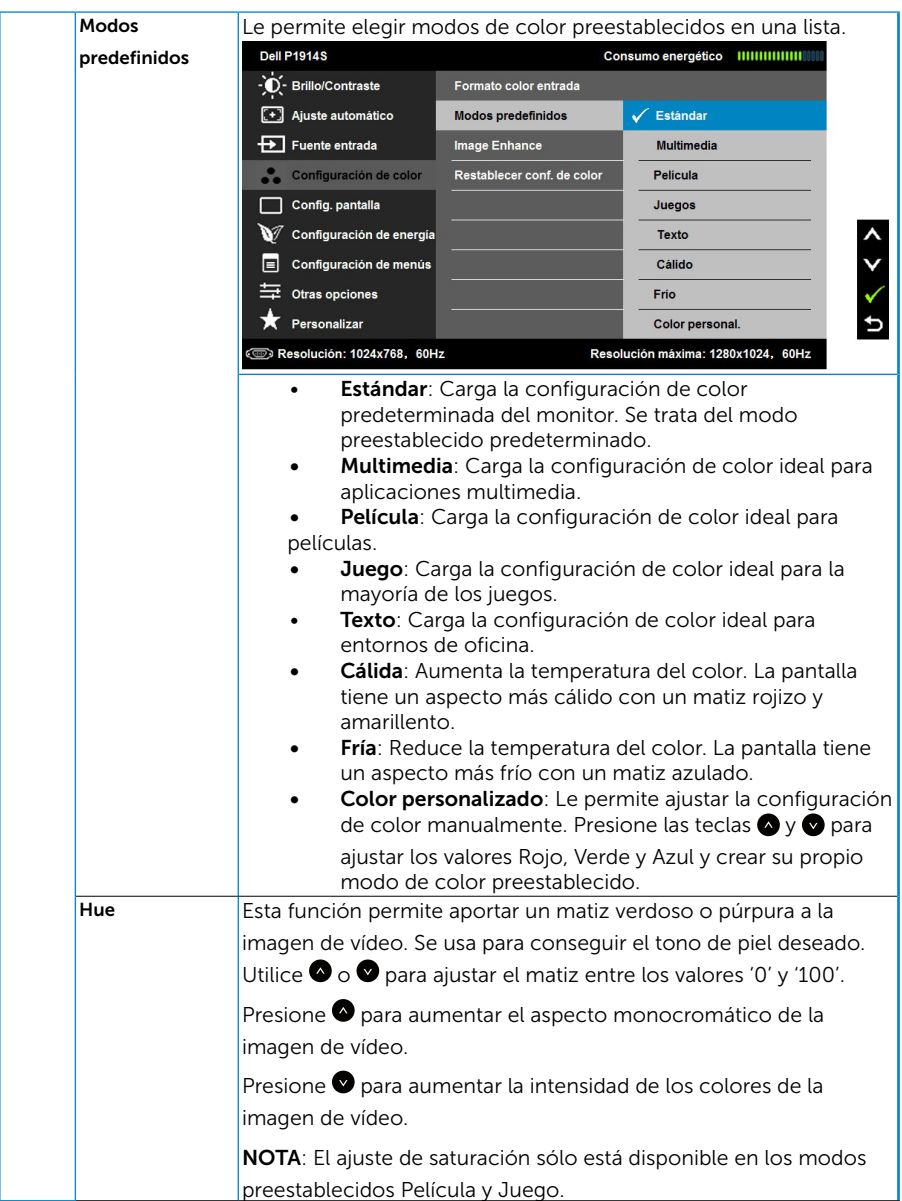

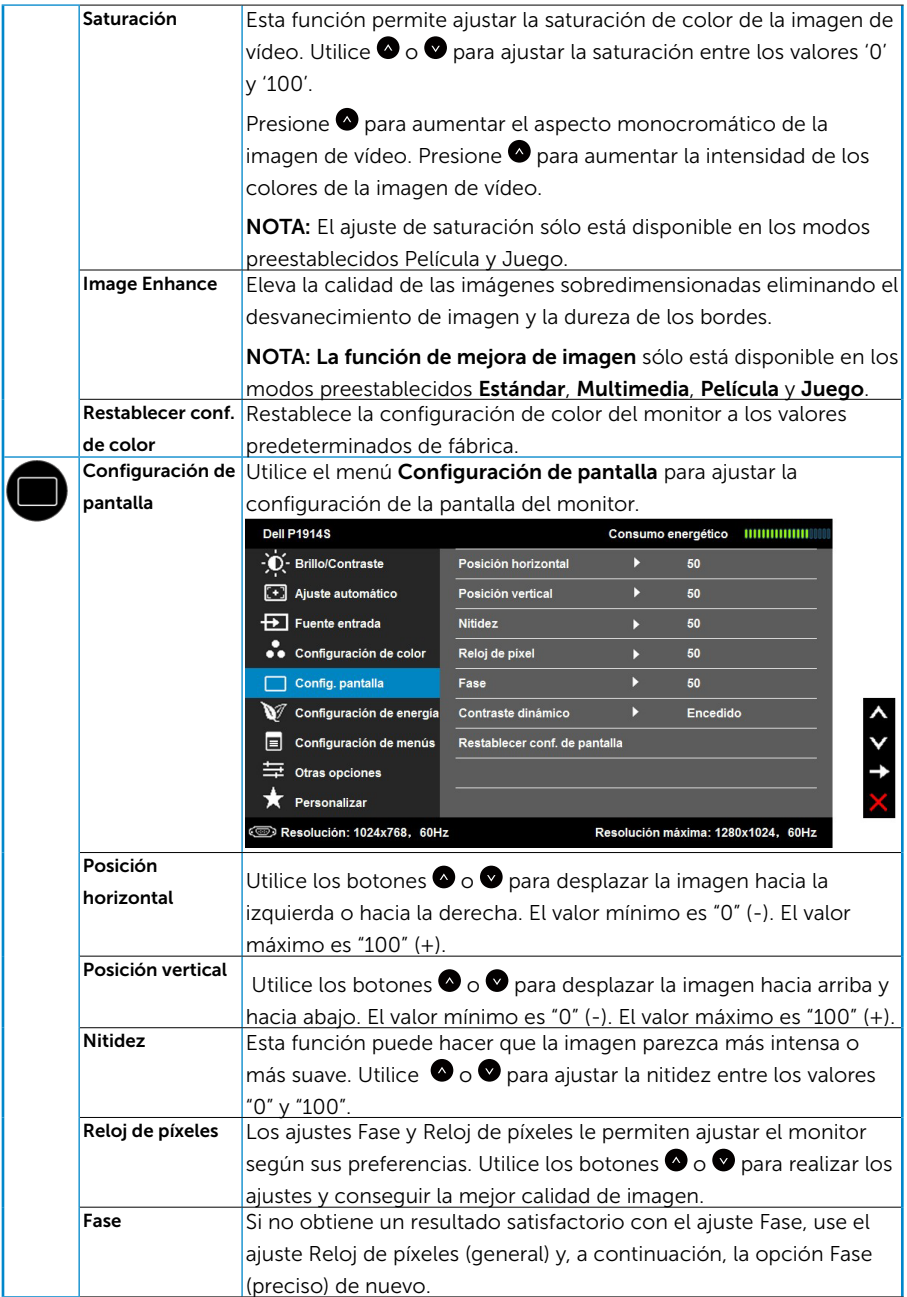

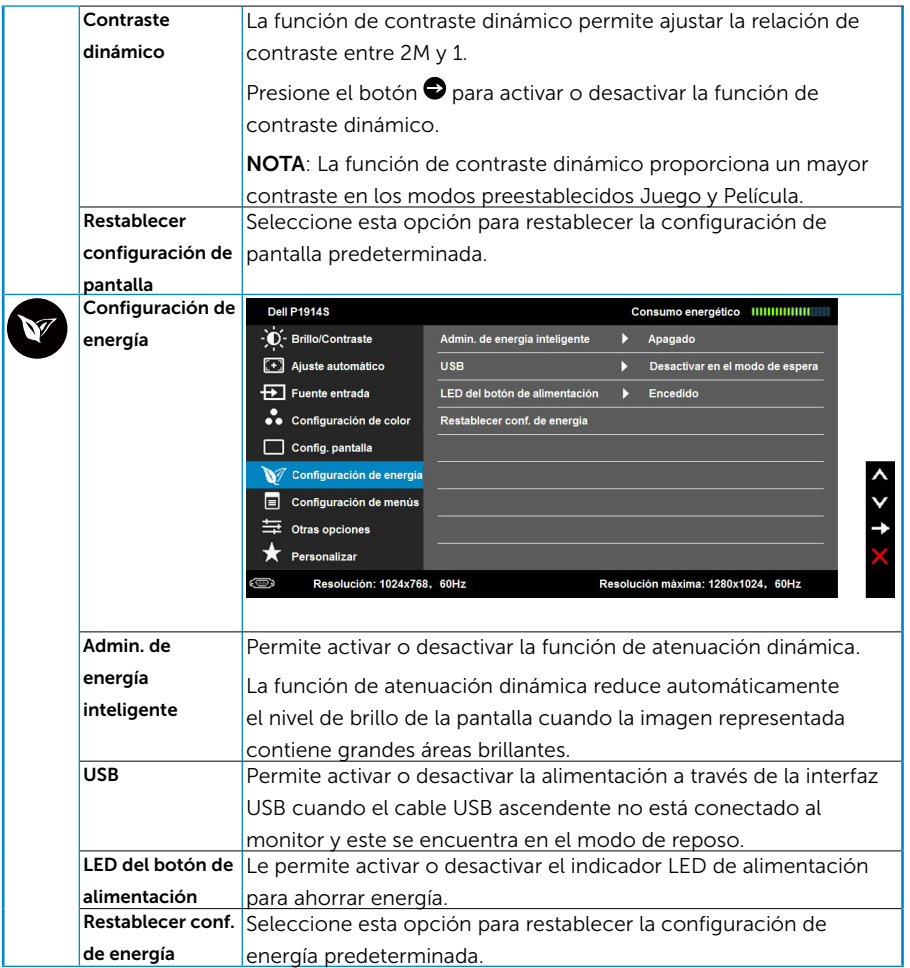

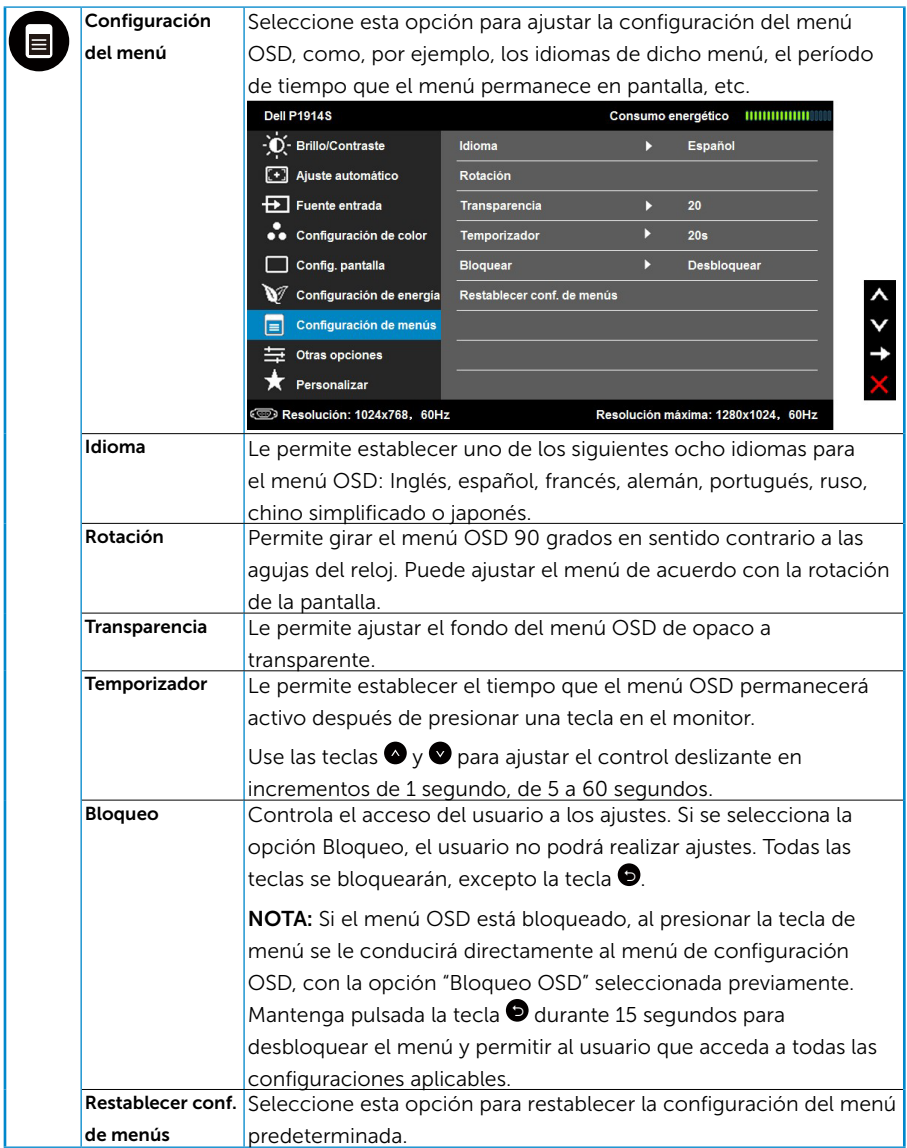

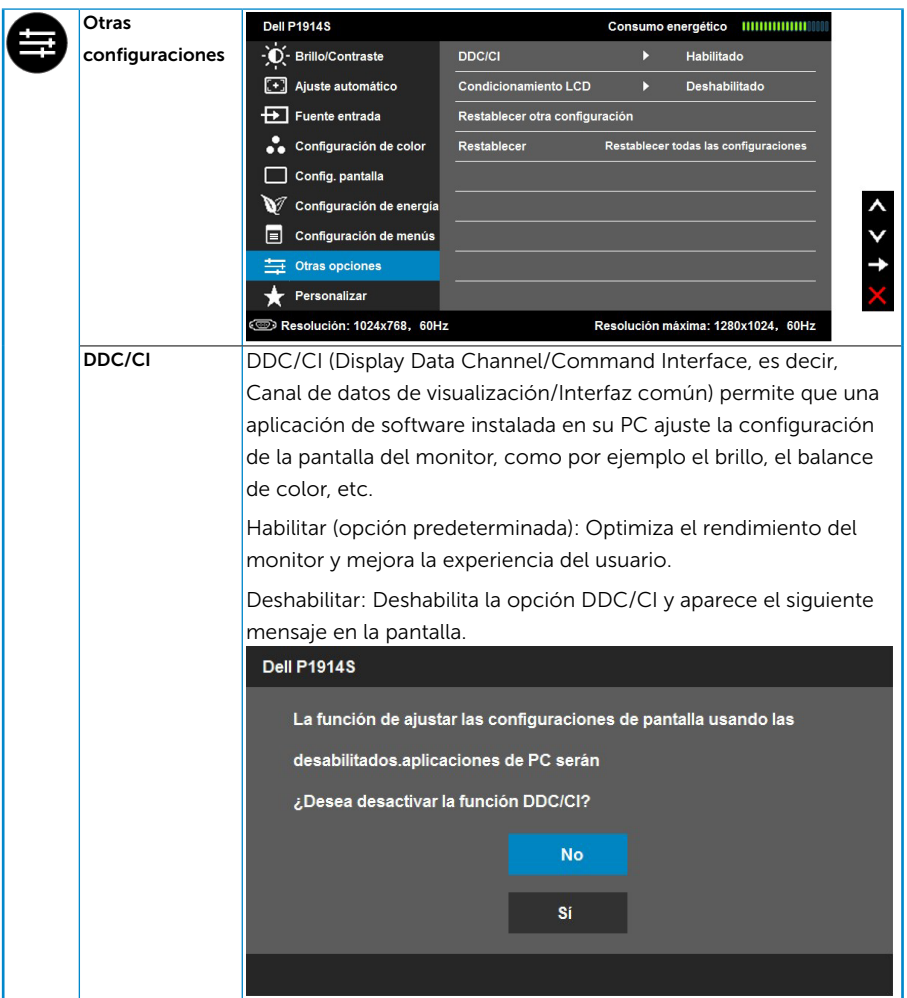

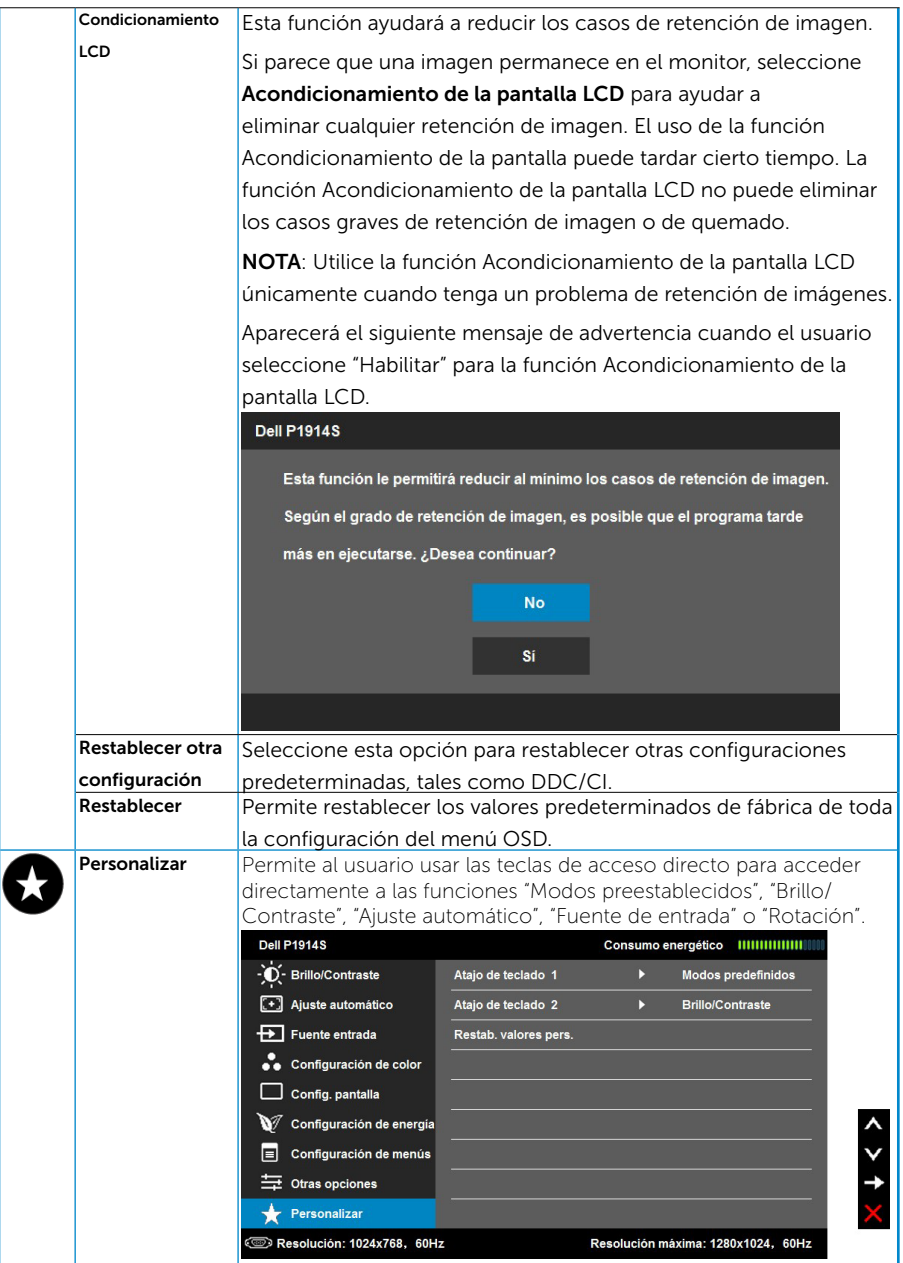

## <span id="page-43-0"></span>Mensajes del menú OSD

Cuando el monitor no admita un determinado modo de resolución, aparecerá el siguiente mensaje:

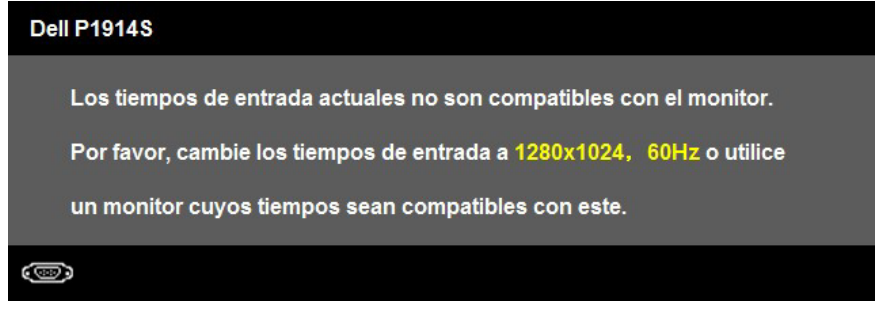

Esto significa que el monitor no puede sincronizarse con la señal que está recibiendo desde el PC. Consulte la sección ["Especificaciones del](#page-13-1)  [monitor"](#page-13-1) para conocer los intervalos de frecuencia horizontal y vertical que puede manejar este monitor.

El ajuste manual del nivel de brillo no será posible si las funciones de consumo inteligente o contraste dinámico se encuentran habilitadas en los modos preestablecidos Juego o Película.

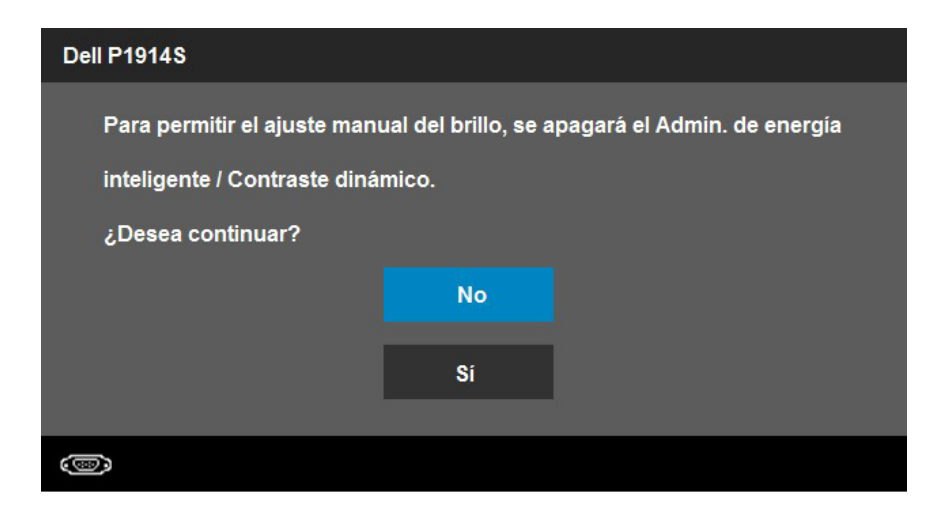

Aparecerá el siguiente mensaje antes de que la función DDC/CI se deshabilite.

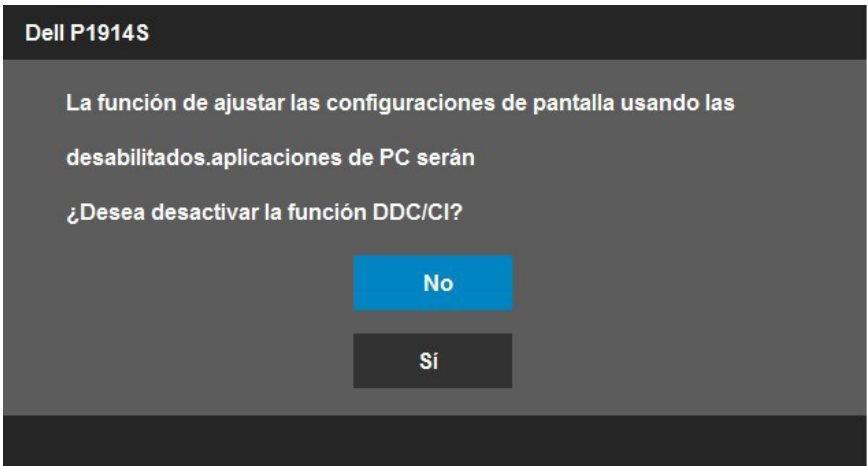

Cuando el monitor entre en el modo Ahorro de energía, se mostrará el siguiente mensaje:

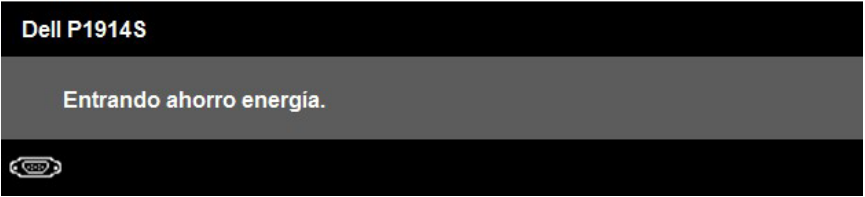

Activa su PC y reactive el monitor para acceder al menú ["OSD"](#page-33-1).

Si presiona cualquier botón que no sea el de alimentación, aparecerán los siguientes mensajes en función de la entrada seleccionada:

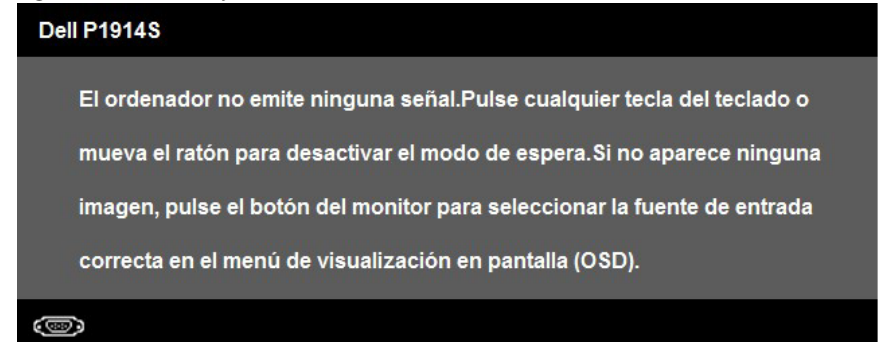

Si el cable VGA, DVI o DP no está conectado, aparecerá un cuadro de diálogo flotante, tal y como se muestra a continuación. El monitor entrará en el modo de Ahorro de energía después de 5 minutos si permanece en este estado.

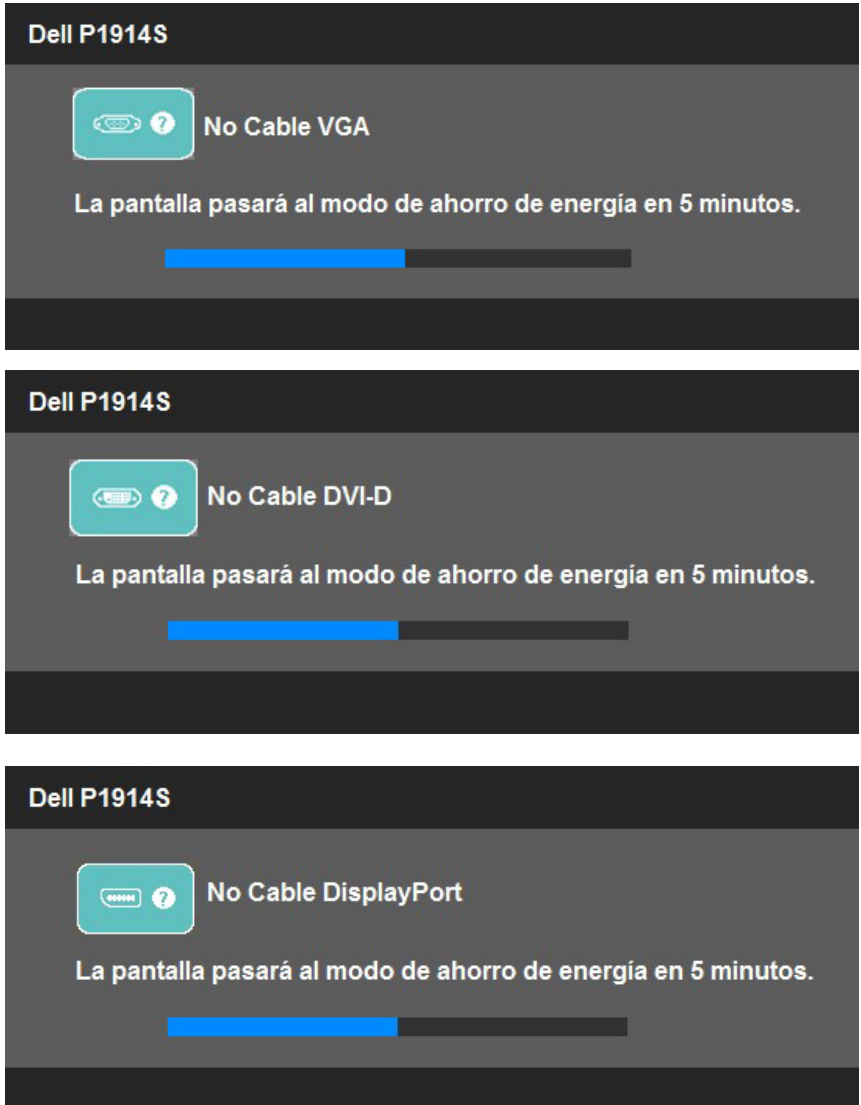

Consulte la sección ["Solucionar problemas"](#page-50-1) para obtener más información.

## <span id="page-46-0"></span>Establecer la resolución máxima

Para establecer la resolución máxima del monitor:

Windows Vista ,Windows 7 ,Windows 8 o Windows 8.1:

- 1. En Windows 8 o Windows 8.1 únicamente, seleccione el icono dinámico del escritorio para cambiar al escritorio clásico.
- 2. Haga clic con el botón secundario en el escritorio y haga clic en Resolución de pantalla.
- **3.** Haga clic en la lista desplegable de resoluciones de pantalla y seleccione 1280 x 1024.
- 4. Haga clic en Aceptar.

Windows 10:

- 1. Haga clic con el botón secundario en el escritorio y, a continuación, en Configuración de la pantalla.
- 2. Haga clic en Configuración avanzada de la pantalla.
- 3. Haga clic en la lista desplegable de resoluciones de pantalla y seleccione 1280 x 1024.
- 4. Haga clic en Aplicar.

Si no encuentra la opción 1280 x 1024, puede que deba actualizar el controlador de gráficos. En función del PC, complete uno de los siguientes procedimientos:

Si tiene un PC de escritorio o portátil Dell:

• Vaya al sitio web [www.dell.com/support/](http://www.dell.com/support), especifique la etiqueta de servicio y descargue el controlador más reciente para la tarjeta gráfica.

Si utiliza un PC que no sea Dell (portátil o de escritorio):

- Diríjase al sitio de soporte de su PC y descarque los controladores gráficos más recientes.
- Diríjase al sitio web de la tarjeta gráfica y descargue los controladores gráficos más recientes.

## <span id="page-47-0"></span>Usar las funciones de ajuste de inclinación, balanceo y extensión vertical.

#### *Inclinación y balanceo*

Con la base, puede inclinar y balancear el monitor para obtener el ángulo de visualización que le resulte más cómodo.

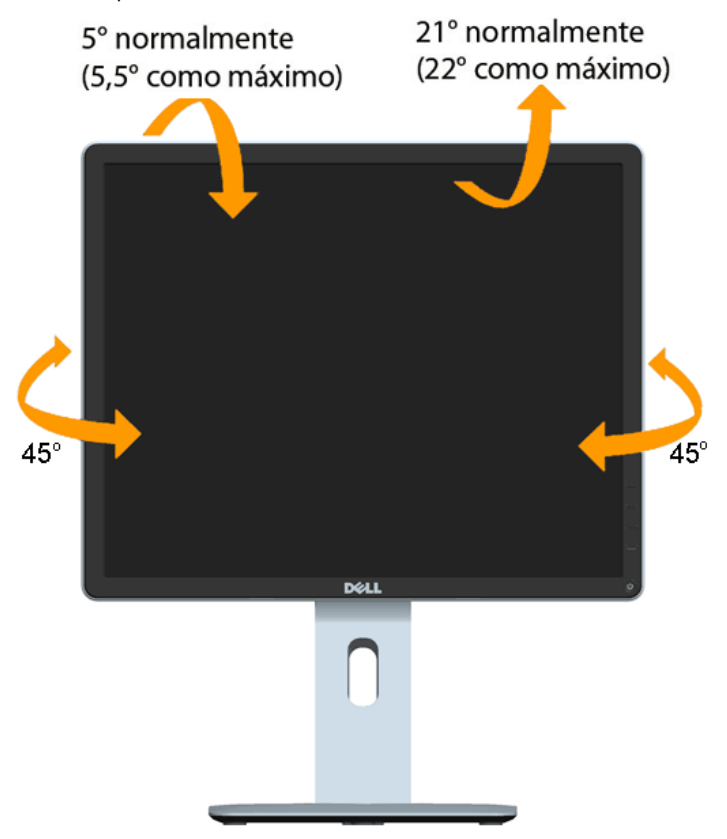

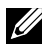

NOTA: La base no está instalada cuando el monitor sale de fábrica.

#### <span id="page-48-0"></span>*Extensión vertical*

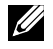

NOTA: La base se extiende verticalmente hasta una altura de 130 mm. La siguiente ilustración muestra cómo extender la base verticalmente.

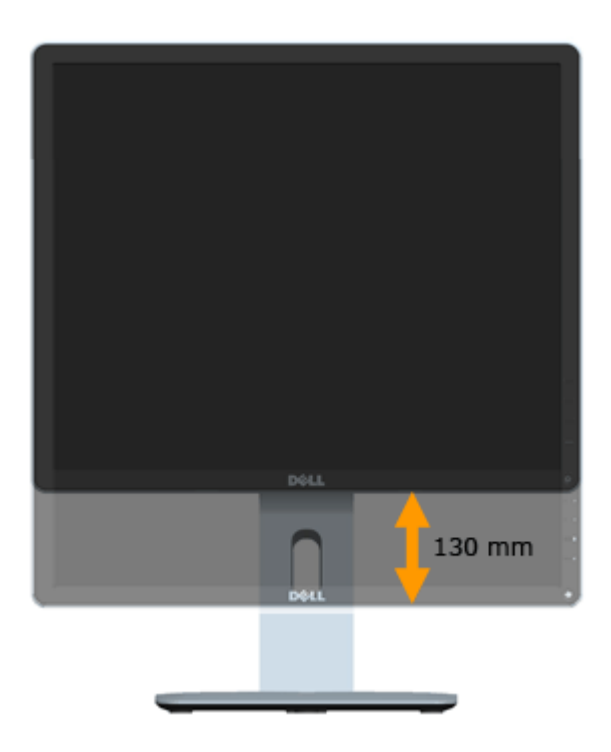

#### <span id="page-49-0"></span>*Girar el monitor*

Antes de girar el monitor, extiéndalo verticalmente (extensión vertical) e inclínelo (inclinación) por completo para evitar que el borde inferior sufra un impacto.

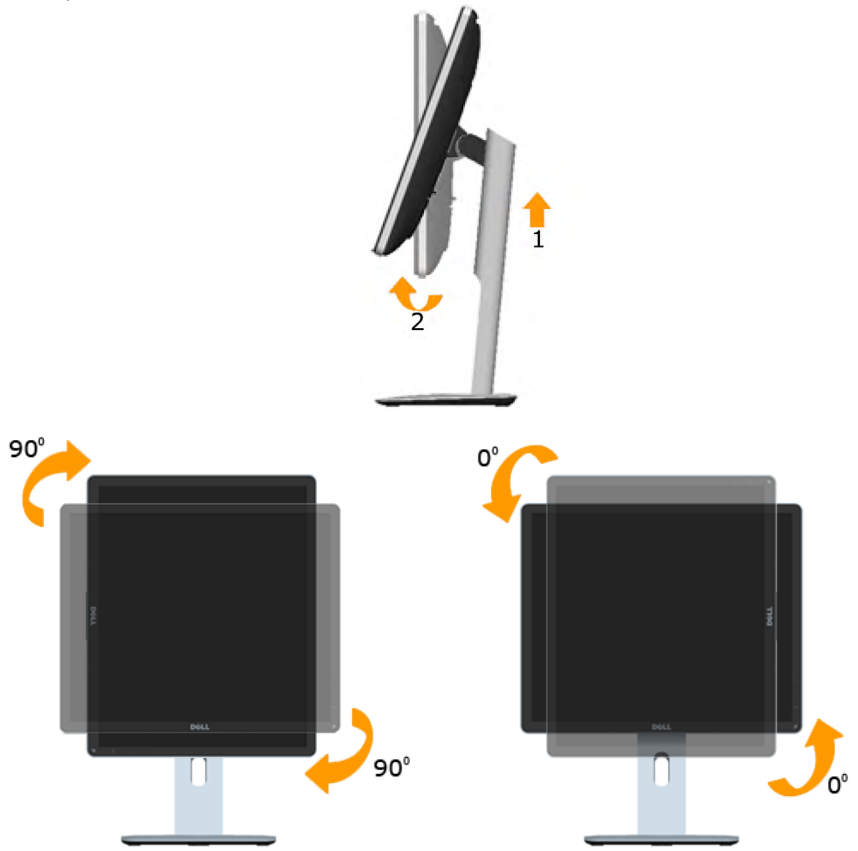

U

NOTA:Para usar la función de rotación de la pantalla (y habilitar la vista horizontal o vertical) con un PC Dell, necesitará un controlador de gráficos actualizado no incluido con el monitor. Para descargar el controlador de gráficos, vaya al sitio web [www.dell.com/support](http://www.dell.com/support)/ y busque los controladores de vídeo más recientes en la sección de descargas.

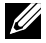

NOTA: Durante el uso del modo de vista vertical, puede que aprecie cierta reducción en el rendimiento de las aplicaciones que hacen un uso intenso de las funciones de gráficos (juegos 3D, etc.).

## <span id="page-50-1"></span><span id="page-50-0"></span>Ajustar los parámetros de rotación de pantalla del sistema

Una vez girado el monitor, deberá llevar a cabo los pasos descritos a continuación para ajustar los parámetros de rotación de pantalla del sistema.

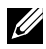

NOTA: Si está usando el monitor con un PC de otro fabricante, deberá visitar el sitio web de controladores de gráficos o el del fabricante de su PC para obtener información acerca de la rotación del contenido de la pantalla.

Para ajustar los parámetros de rotación de pantalla:

1. Haga clic con el botón secundario en el escritorio y haga clic en Propiedades.

2. Seleccione la ficha Configuración y haga clic en Opciones avanzadas.

3. Si su tarjeta gráfica es ATI, seleccione la ficha Rotación y establezca la rotación que prefiera.

Si su tarjeta gráfica es nVidia, haga clic en la ficha nVidia, seleccione NVRotate en la columna de la izquierda y, a continuación, seleccione la rotación que prefiera.

Si su tarjeta gráfica es Intel®, seleccione la ficha de gráficos Intel, haga clic en Propiedades gráficas, seleccione la ficha Rotación y, a continuación, ajuste la rotación que prefiera.

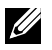

NOTA:Si no encuentra la opción de rotación o esta no funciona correctamente, vaya al sitio we[bwww.dell.com/support](http://www.dell.com/support)/ y descargue el controlador más reciente para su tarjeta gráfica.

## <span id="page-51-0"></span>Solucionar problemas

#### $\triangle$  ADVERTENCIA: Antes de empezar con cualquiera de los procedimientos de esta sección, siga las instrucciones de seguridad.

#### Comprobación automática

El monitor le proporciona una función de comprobación automática que comprueba si el monitor funciona adecuadamente. Si el monitor y su PC están conectados correctamente, pero la pantalla del monitor permanece oscura, ejecute la comprobación automática del monitor llevando a cabo los pasos siguientes:

1. Apague tanto su PC como el monitor.

Desenchufe el cable de vídeo de la parte posterior de su PC. Para garantizar el funcionamiento correcto de la función de comprobación automática, desconecte todos los cables de vídeo del panel posterior del PC.

2. Encienda el monitor.

El cuadro de diálogo flotante debe aparecer en la pantalla (contra un fondo negro) si el monitor no detecta una señal de vídeo y funciona correctamente. En el modo de comprobación automática, el LED de alimentación permanece iluminado en color blanco. Además, en función de la entrada seleccionada, uno de los cuadros de diálogo que se muestra a continuación recorrerá continuamente la pantalla.

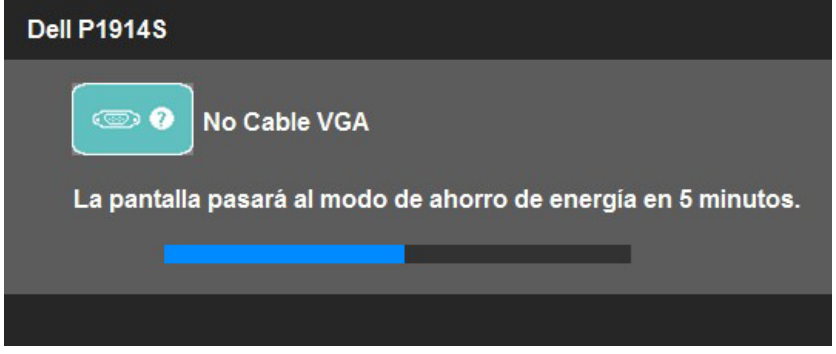

- 3. Este cuadro también aparece durante el funcionamiento normal del sistema en el caso de que el cable de vídeo se desconecte o sufra algún tipo de daño. El monitor entrará en el modo de Ahorro de energía después de 5 minutos si permanece en este estado.
- 4. Apague el monitor y vuelva a conectar el cable de vídeo; encienda tanto su PC como el monitor.

Si la pantalla del monitor permanece en blanco después de haber realizado el procedimiento anterior, compruebe el controlador de vídeo y su PC, ya que el monitor funciona correctamente.

 $\mathscr{D}$  **NOTA**: La comprobación de la función comprobación automática no está disponible para los modos de vídeo S-Video, Compuesto y Componentes.

## <span id="page-52-0"></span>Diagnósticos integrados

El monitor cuenta con una herramienta de diagnósticos integrados que ayuda a determinar si las anomalías de la pantalla que está experimentando son un problema inherente al monitor o a su PC y tarjeta de vídeo.

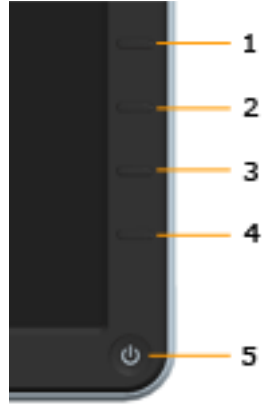

**NOTA:** Los diagnósticos integrados solo se pueden ejecutar cuando el cable de vídeo esté desconectado y el monitor se encuentre en el modo de comprobación automática.

Para ejecutar los diagnósticos integrados:

- 1. Asegúrese de que la pantalla está limpia, es decir, no tiene partículas de polvo en su superficie.
- 2. Desconecte los cables de vídeo de la parte posterior de su PC o monitor. A continuación, el monitor entrará en el modo de comprobación automática.
- 3. Mantenga pulsados simultáneamente durante 2 segundos el Botón 1 y el **Botón 4** que se encuentran el panel frontal. Aparecerá una pantalla gris.
- 4. Inspeccione atentamente la pantalla para comprobar si tiene anomalías.
- 5. Presione de nuevo el Botón 4 situado en el panel frontal. El color de la pantalla cambiará a rojo.
- 6. Inspeccione la pantalla para comprobar si tiene anomalías.
- 7. Repita los pasos 5 y 6 para inspeccionar la visualización en las pantallas verde, azul, negra, blanca y texto.

La comprobación finaliza cuando aparezca la pantalla blanca. Para salir, presione de nuevo el Botón 4.

Si no detecta ninguna anomalía en la pantalla con la herramienta de diagnósticos integrados, el monitor funciona correctamente. Compruebe la tarjeta de vídeo y su PC.

## <span id="page-53-0"></span>Problemas comunes

La tabla siguiente incluye información general sobre problemas comunes del monitor que puede encontrar y las posibles soluciones.

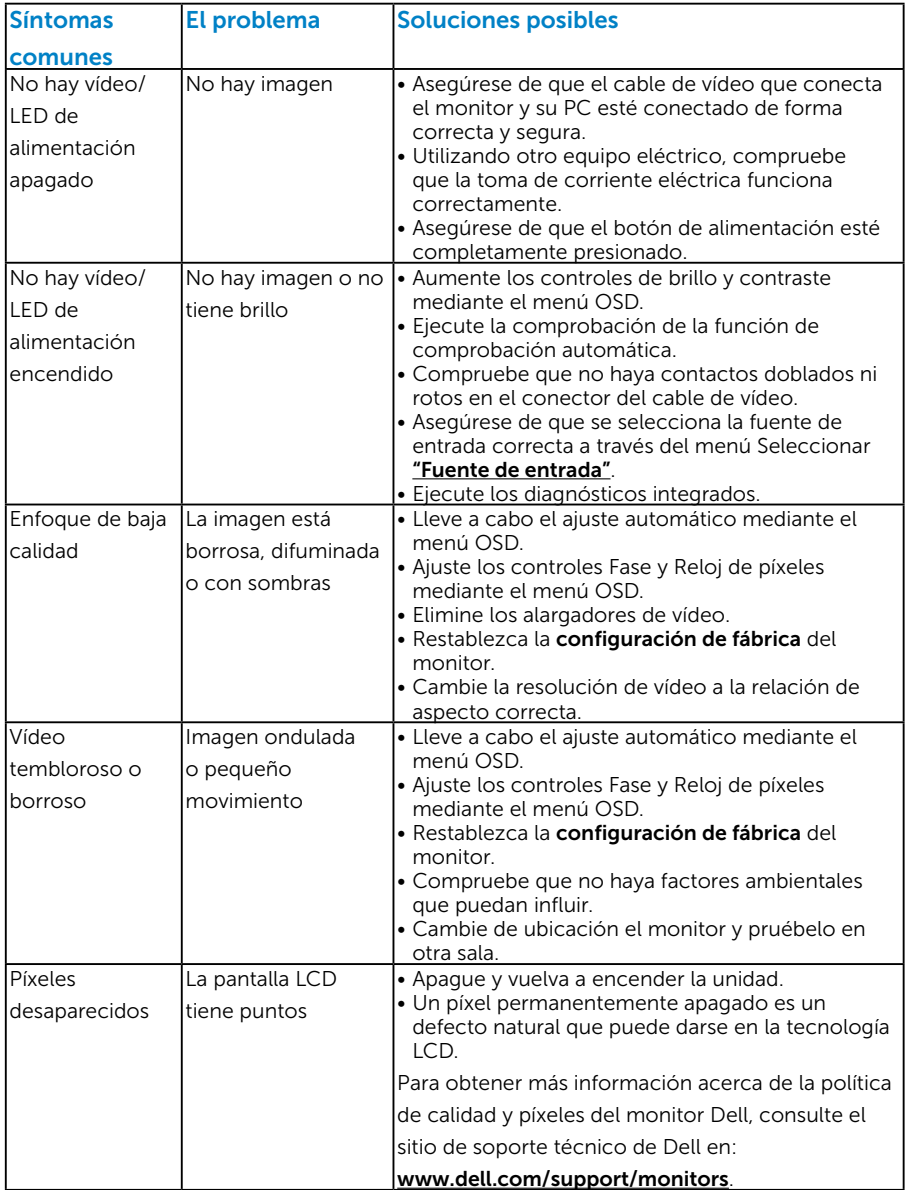

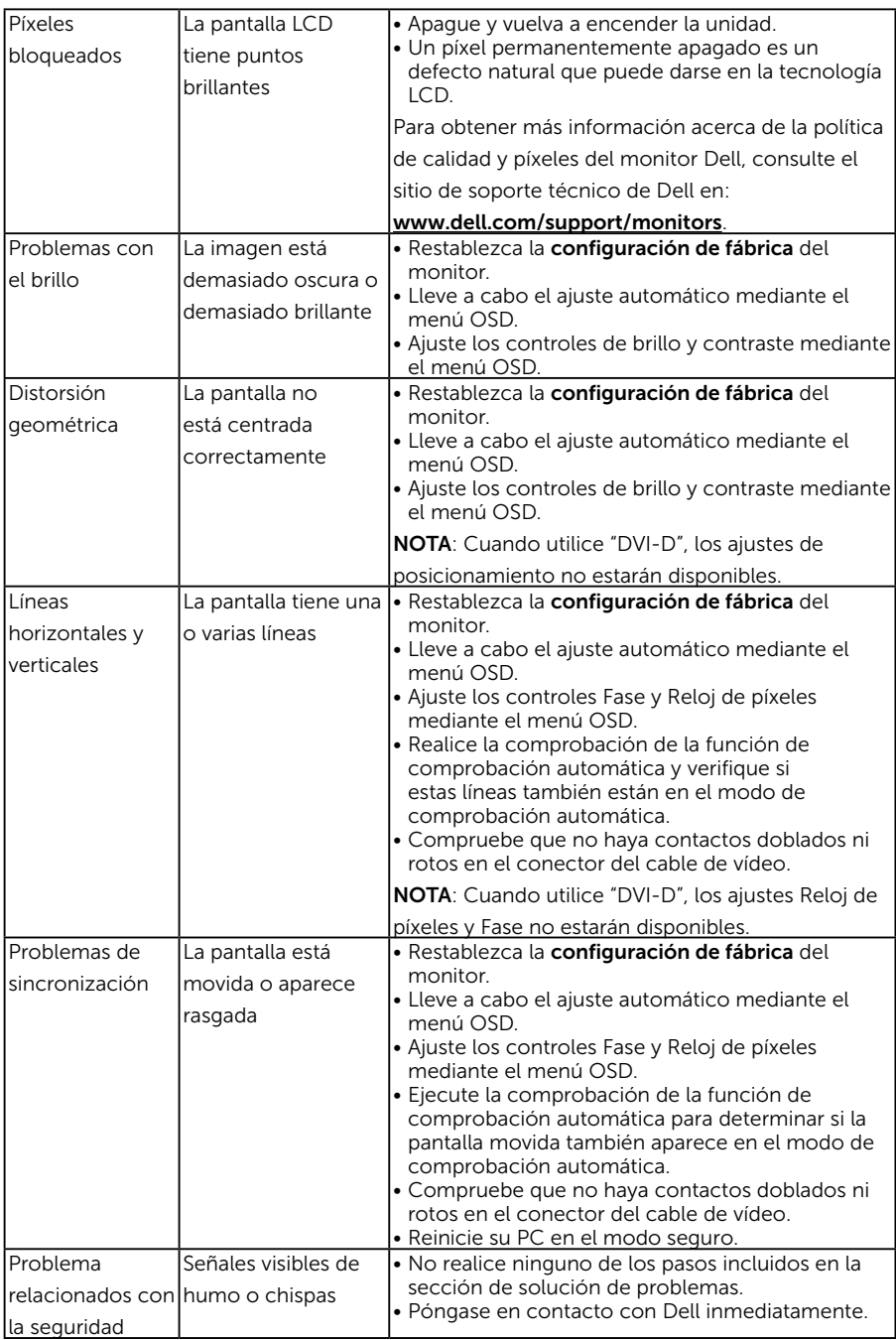

<span id="page-55-0"></span>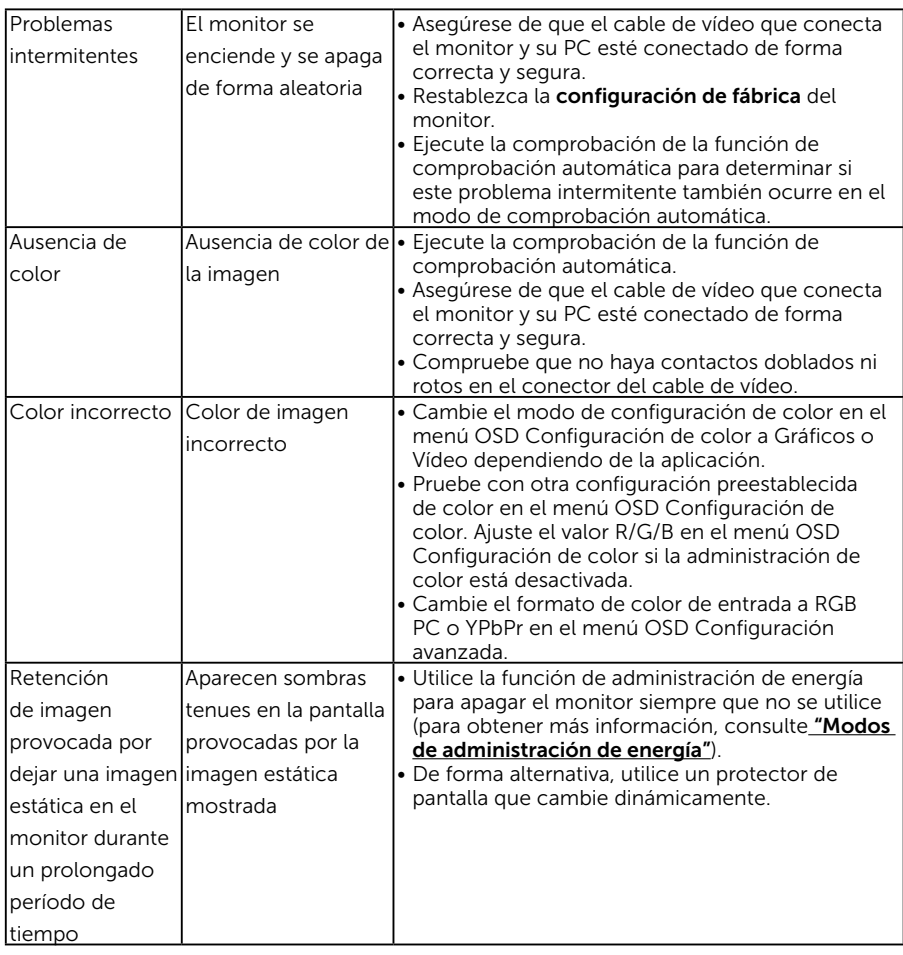

## Problemas específicos del producto

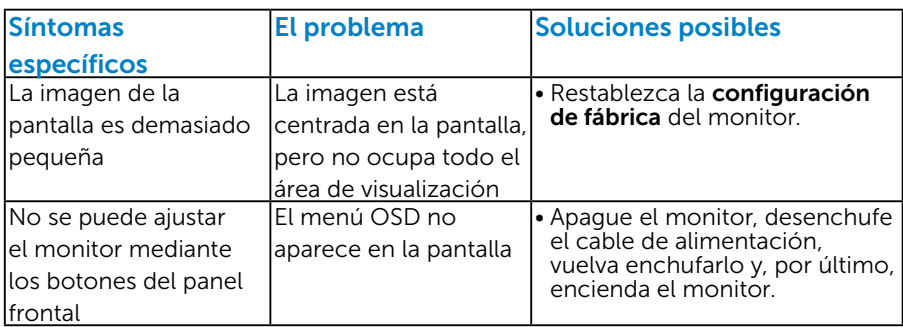

<span id="page-56-0"></span>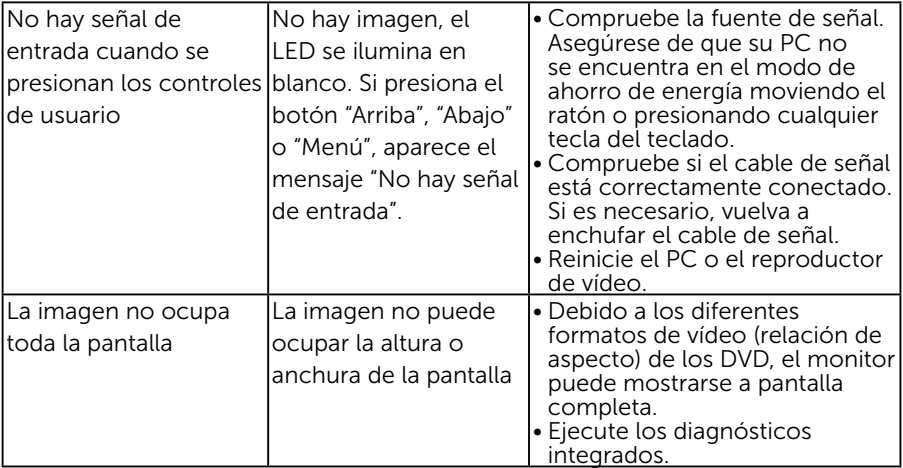

NOTA: Cuando elija el modo DVI-D/DP, la función Ajuste automático no estará disponible.

## Problemas específicos de la interfaz de bus serie universal (USB)

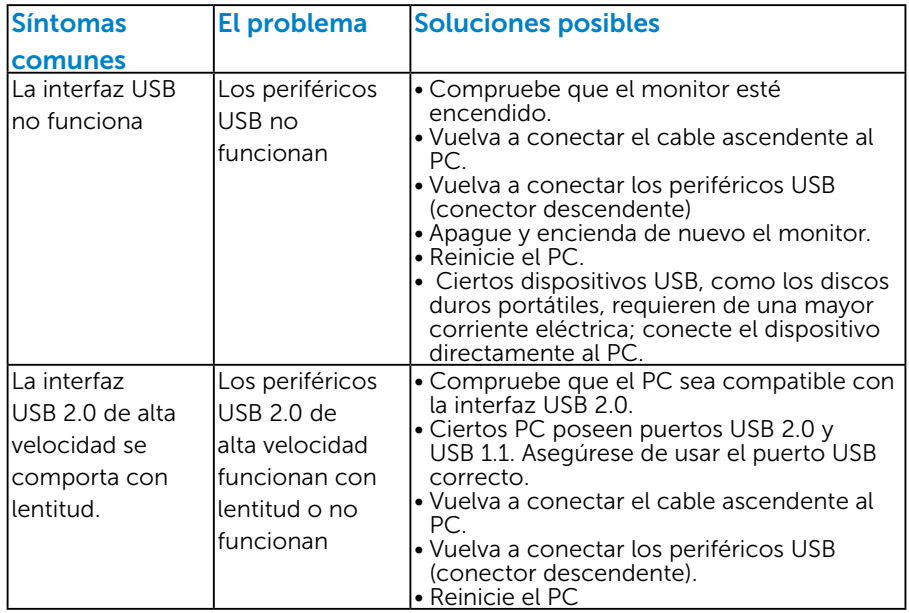

## <span id="page-57-0"></span>Apéndice

## ADVERTENCIA: Instrucciones de seguridad

<span id="page-57-1"></span> $\triangle$  ADVERTENCIA: La utilización de los controles, aiustes o procedimientos de forma diferente a como se especifica en esta documentación puede producir descargas eléctricas y/o representar un peligro mecánico para los componentes.

Para obtener información acerca de las instrucciones de seguridad, consulte la *Guía de información del producto*.

## Aviso FCC (solo para EE. UU.) y otra información sobre normativas

Para obtener detalles acerca de los avisos FCC y otra información sobre normativas, consulte el sitio web sobre el cumplimiento de normativas en [www.dell.com\regulatory\\_compliance.](http://www.dell.com\regulatory_compliance)

#### Este dispositivo cumple con el Apartado 15 de las Reglas de la FCC. El funcionamiento está sujeto a las siguientes dos condiciones:

- (1) Este dispositivo no debe generar interferencias perjudiciales.
- (2) Este dispositivo debe aceptar cualquier interferencia recibida, incluyendo aquellas que pudieran provocar un funcionamiento no deseado.

## Póngase en contacto con Dell

#### Para clientes de los Estados Unidos, llame al 800-WWW-DELL (800- 999-3355).

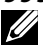

**NOTA:** Si no tiene una conexión activa a Internet, puede encontrar información de contacto en su recibo de compra, factura de transporte, factura o catálogo de productos de Dell.

Dell ofrece distintas opciones de asistencia en línea y por teléfono. La disponibilidad varía en función del país y el producto, así como de algunos servicios es posible que no esté disponible en su región. Para consultar contenido de soporte del monitor en línea:

1. Visite el sitio web [www.dell.com/support/monitors](http://www.dell.com/support/monitors)

Para ponerse en contacto con Dell en referencia a ventas, asistencia técnica o servicio de atención al cliente:

- 1. Visite [www.dell.com/support](http://www.dell.com/support).
- 2. Compruebe su país o región en el menú desplegable Elija un país o región situado en la parte superior izquierda de la página.
- 3. Haga clic en Contáctenos en la parte superior izquierda de la página.
- 4. Seleccione el servicio o enlace de soporte adecuado en función de sus necesidades.
- 5. Seleccione el método de contacto con Dell que le resulte más cómodo.

## <span id="page-58-0"></span>Configurar el monitor

## Ajustar la resolución de pantalla a 1280 x 1024 (máximo)

Para conseguir un rendimiento de visualización óptimo cuando utilice los sistemas operativos Microsoft Windows, establezca la resolución de la pantalla a 1280 x 1024 píxeles llevando a cabo los pasos descritos a continuación:

Windows Vista ,Windows 7 ,Windows 8 o Windows 8.1:

- 1. En Windows 8 o Windows 8.1 únicamente, seleccione el icono dinámico del escritorio para cambiar al escritorio clásico.
- 2. Haga clic con el botón secundario en el escritorio y haga clic en Resolución de pantalla.
- **3.** Haga clic en la lista desplegable de resoluciones de pantalla y seleccione 1280 x 1024.
- 4. Haga clic en Aceptar.

Windows 10:

- 1. Haga clic con el botón secundario en el escritorio y, a continuación, en Configuración de la pantalla.
- 2. Haga clic en Configuración avanzada de la pantalla.
- 3. Haga clic en la lista desplegable de resoluciones de pantalla y seleccione 1280 x 1024.
- 4. Haga clic en Aplicar.

Si no encuentra la opción 1280 x 1024, puede que deba actualizar el controlador de gráficos. Entre los escenarios que se muestran a continuación, elija aquel que mejor describa el sistema que esté utilizando en su PC y siga las instrucciones proporcionadas

#### 1:["Tengo un PC de sobremesa Dell o un PC portátil Dell con acceso a](#page-59-1)  [Internet"](#page-59-1)

2:["Tengo un PC de sobremesa, PC portátil o tarjeta de gráficos Dell"](#page-59-2)

## <span id="page-59-1"></span><span id="page-59-0"></span>Tengo un PC de sobremesa Dell o un PC portátil Dell con acceso a Internet

- 1. Diríjase a la página <http://www.dell.com/support>, especifique la etiqueta de servicio y descargue el controlador más reciente para los gráficos
- 2. Después de instalar los controladores de su adaptador gráfico, intente establecer de nuevo la resolución a 1280 x 1024.
- $\mathscr{D}$  NOTA: Si no puede configurar la resolución a 1280 x 1024, póngase en contacto con Dell para solicitar un adaptador gráfico que admita estas resoluciones.

#### <span id="page-59-2"></span>Tengo un PC de sobremesa, PC portátil o tarjeta de gráficos Dell

En Windows Vista, Windows 7, Windows 8 o Windows 8.1:

- 1. En Windows 8 o Windows 8.1 únicamente, seleccione el icono dinámico del escritorio para cambiar al escritorio clásico.
- 2. Haga clic con el botón secundario en el escritorio y elija Personalización.
- 3. Haga clic en Cambiar configuración de pantalla.
- 4. Haga clic en Configuración avanzada.
- 5. Identifique el controlador de gráficos suministrado a partir de la descripción en la parte superior de la ventana (por ejemplo NVIDIA, ATI, Intel, etc.).
- 6. Consulte el sitio web del proveedor de tarjetas gráficas para obtener el controlador actualizado (por ejemplo http://www.ATI.com O http://www. NVIDIA.com).
- 7. Después de instalar los controladores de su adaptador gráfico, intente establecer de nuevo la resolución a 1280 x 1024.

En Windows 10:

- 1. Haga clic con el botón secundario en el escritorio y, a continuación, en Configuración de la pantalla.
- 2. Haga clic en Configuración avanzada de la pantalla.
- 3. Haga clic en Propiedades del adaptador de la pantalla.
- 4. Identifique el controlador de gráficos suministrado a partir de la descripción en la parte superior de la ventana (por ejemplo NVIDIA, ATI, Intel, etc.).
- 5. Consulte el sitio web del proveedor de tarjetas gráficas para obtener el controlador actualizado (por ejemplo http://www.ATI.com O http://www. NVIDIA.com).
- 6. Después de instalar los controladores de su adaptador gráfico, intente establecer de nuevo la resolución a 1280 x 1024.
- **NOTA**: Si no puede configurar la resolución a 1280 x 1024, póngase en contacto con el fabricante o adquiera un adaptador gráfico que admita la resolución de vídeo 1280 x 1024.